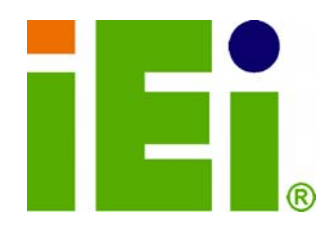

**IEI Technology Corp.** 

# **MODEL: HDC-502E**

**Video/Audio Capture Card with SDI Input Channel,1920x1080@60p, and Hardware H.264 Codec** 

# **User Manual**

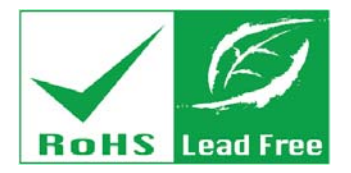

**Rev. 2.00 – 27 November, 2012** 

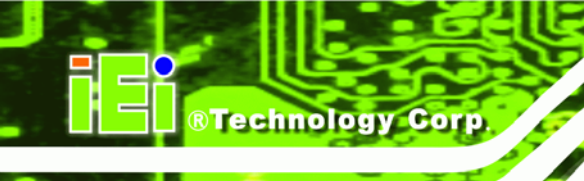

# **Revision**

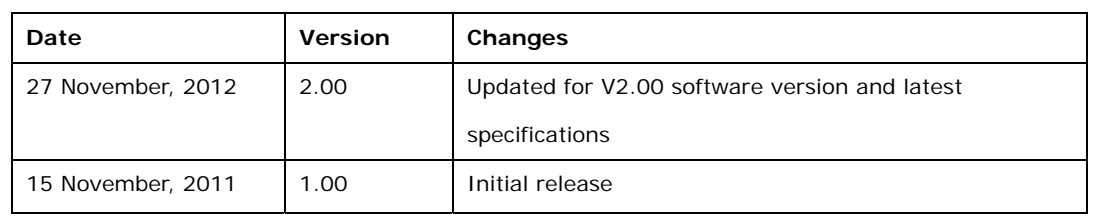

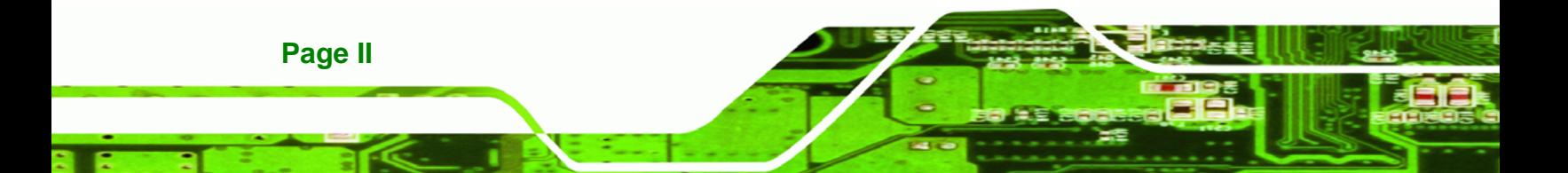

# **Copyright**

®Technology Corp.

#### **COPYRIGHT NOTICE**

The information in this document is subject to change without prior notice in order to improve reliability, design and function and does not represent a commitment on the part of the manufacturer.

In no event will the manufacturer be liable for direct, indirect, special, incidental, or consequential damages arising out of the use or inability to use the product or documentation, even if advised of the possibility of such damages.

This document contains proprietary information protected by copyright. All rights are reserved. No part of this manual may be reproduced by any mechanical, electronic, or other means in any form without prior written permission of the manufacturer.

#### **TRADEMARKS**

All registered trademarks and product names mentioned herein are used for identification purposes only and may be trademarks and/or registered trademarks of their respective owners.

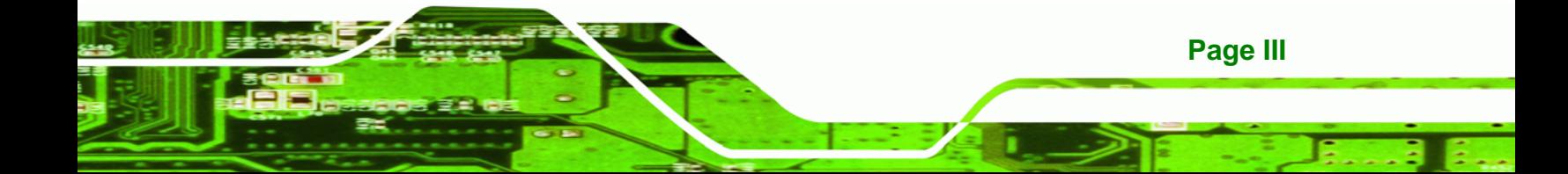

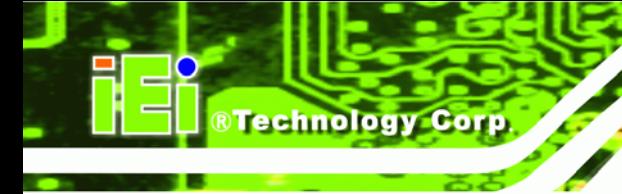

# **Table of Contents**

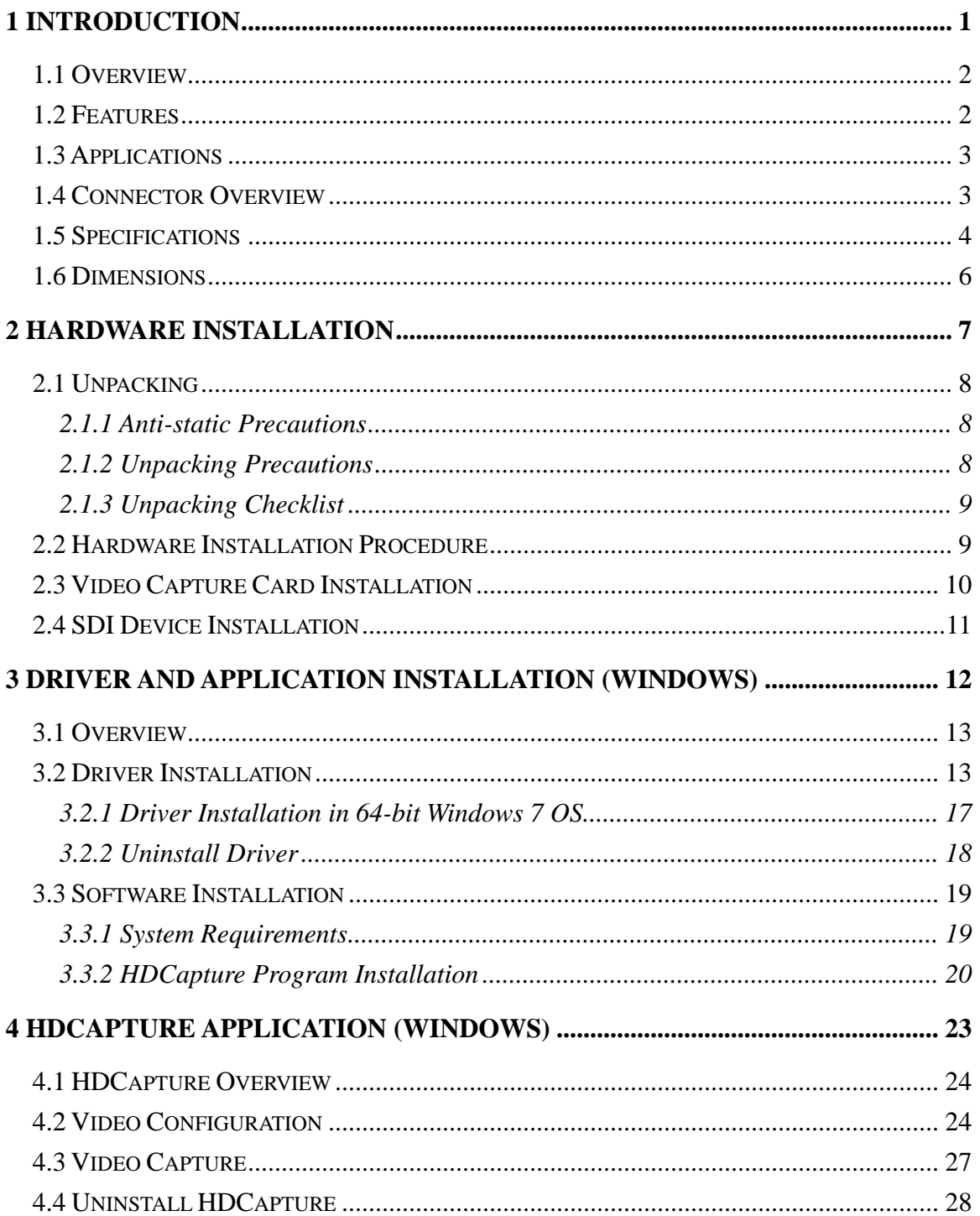

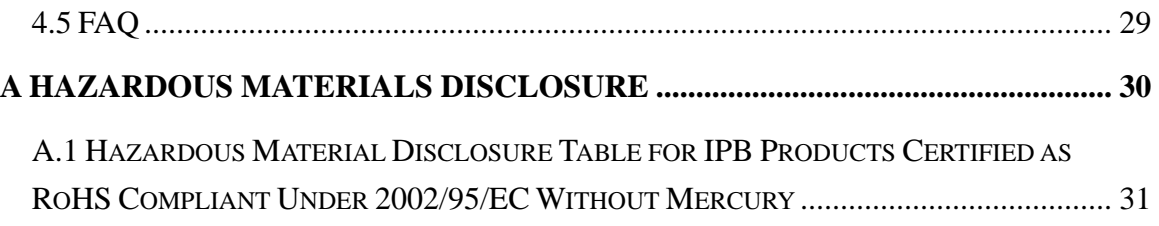

**@Technology Corp.** 

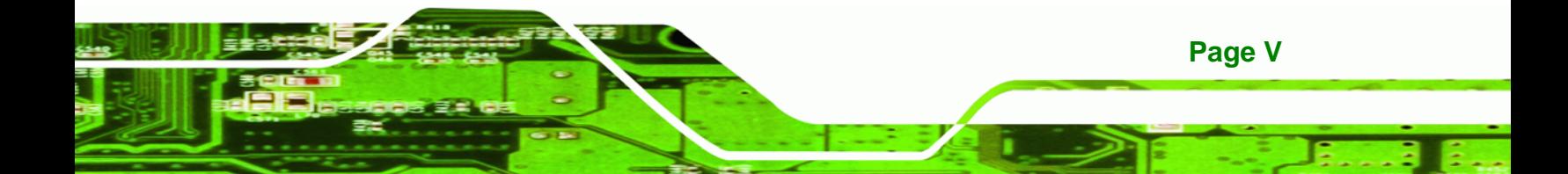

# **List of Figures**

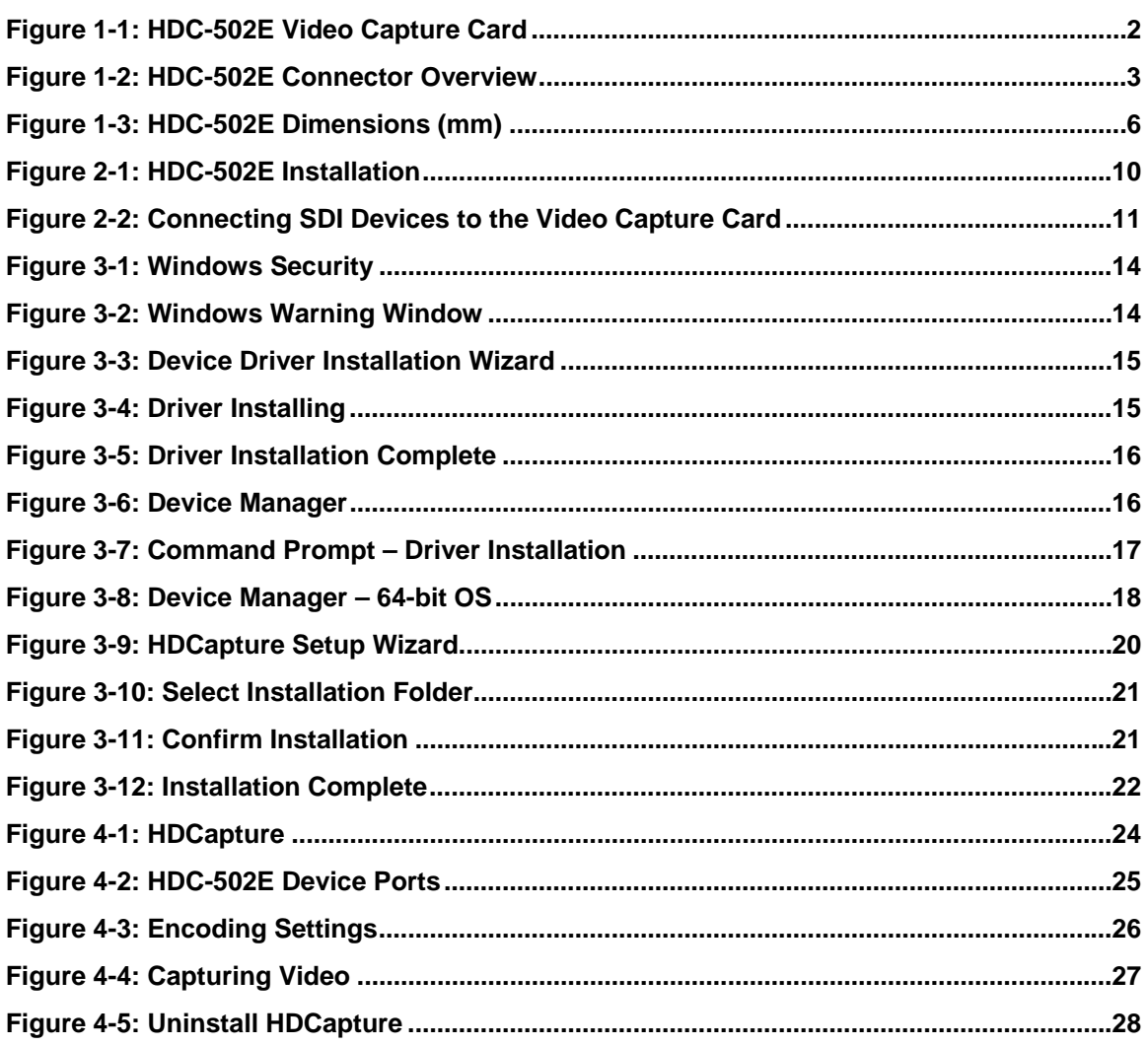

Page VI

# **List of Tables**

**@Technology** Corp.

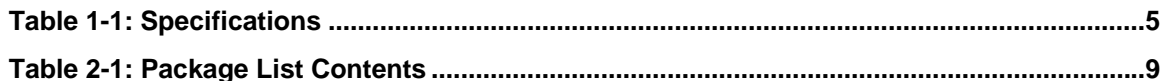

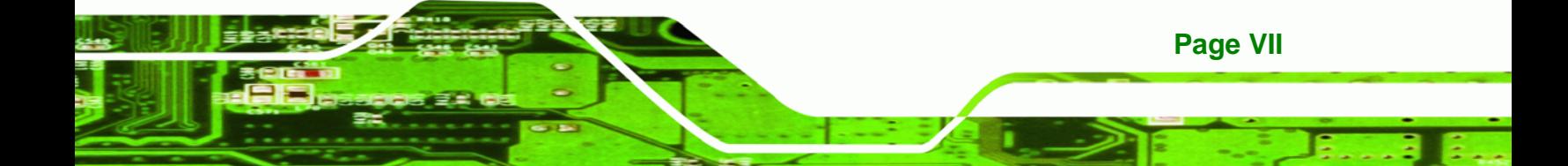

<span id="page-7-0"></span>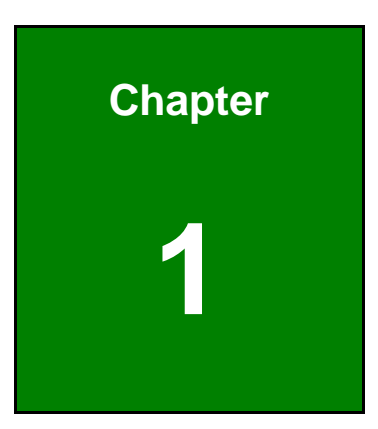

**@Technology** Corp.

# **1 Introduction**

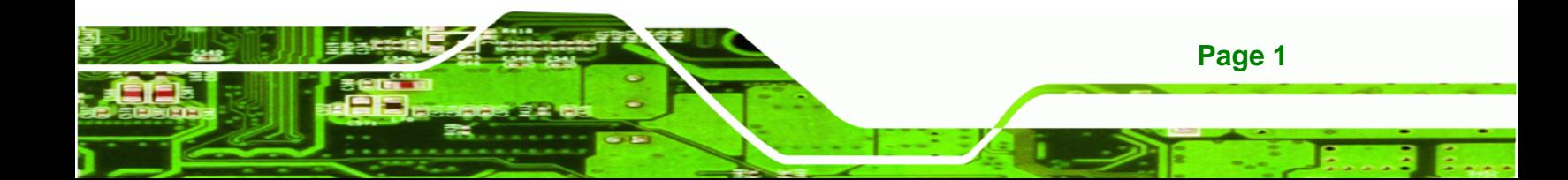

<span id="page-8-0"></span>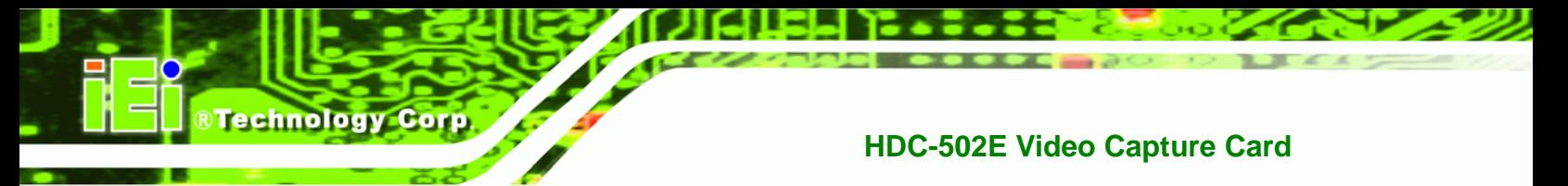

### **1.1 Overview**

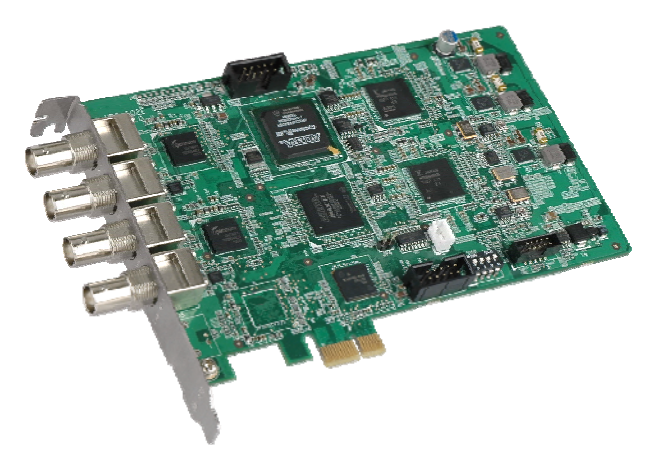

**Figure 1-1: HDC-502E Video Capture Card** 

The low power HDC-502E video capture card supports 1080p full HD video via SDI connection. The HDC-502E video capture card is equipped with a high-performing codec component featuring two SDI video input channels and two SDI audio input channels.

A software development kit (SDK) is shipped with each card and the flexible system architecture simplifies the integration of cameras, video signal processing, storage and video management and or security applications.

#### **1.2 Features**

Some of the HDC-502E video capture card features are listed below.

- Encoding up to 1920x1080@60p
- SDI input channel with 1920x1080@60p (per channel)
- Pass through for transmitting uncompressed video up to 1080p resolution.
- Capture or record HD video in H.264 format
- Reduce the amount of hard disk space needed by real-time H.264 recording compression capability
- Low power consumption
- Software development kit (SDK)

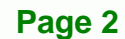

### <span id="page-9-0"></span>**1.3 Applications**

Some possible applications include:

- Video games
- DVD/Blue-ray player
- **Camcorder**
- Video surveillance
- Video analyzer
- Video post production

### **1.4 Connector Overview**

The following section introduces the connectors on the HDC-502E.

The HDC-502E comes with two SDI input and two loop through connectors. A PCIe edge connector on the bottom of the capture card enables the HDC-502E to interface with a motherboard.

**RTechnology Corp.** 

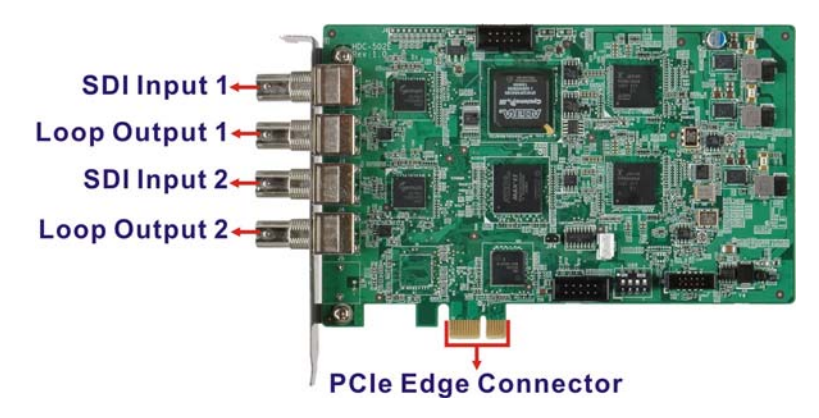

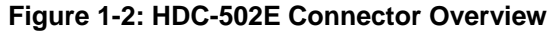

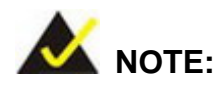

The other connectors, jumpers and interfaces on the board not specified above are for R&D diagnostic purposes and should not be used by the end user.

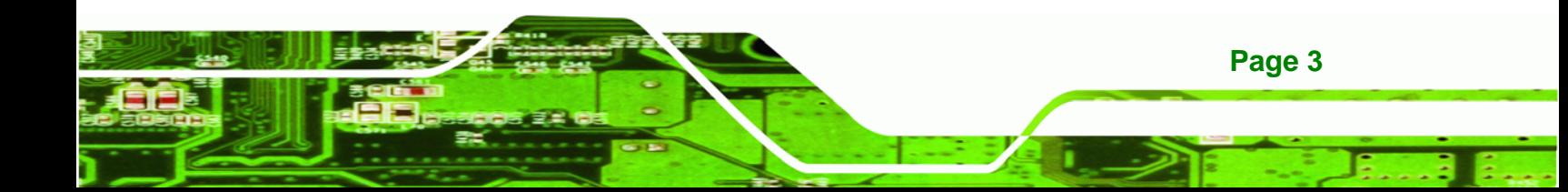

<span id="page-10-0"></span>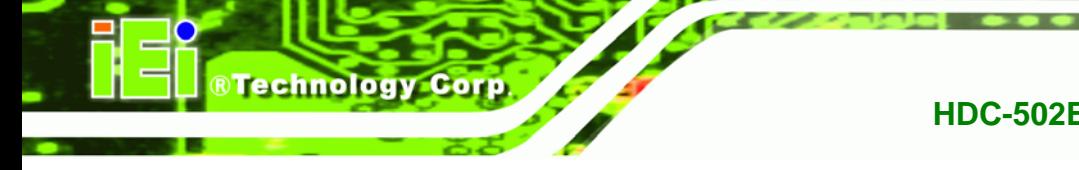

# **1.5 Specifications**

The HDC-502E specifications are listed in the table below:

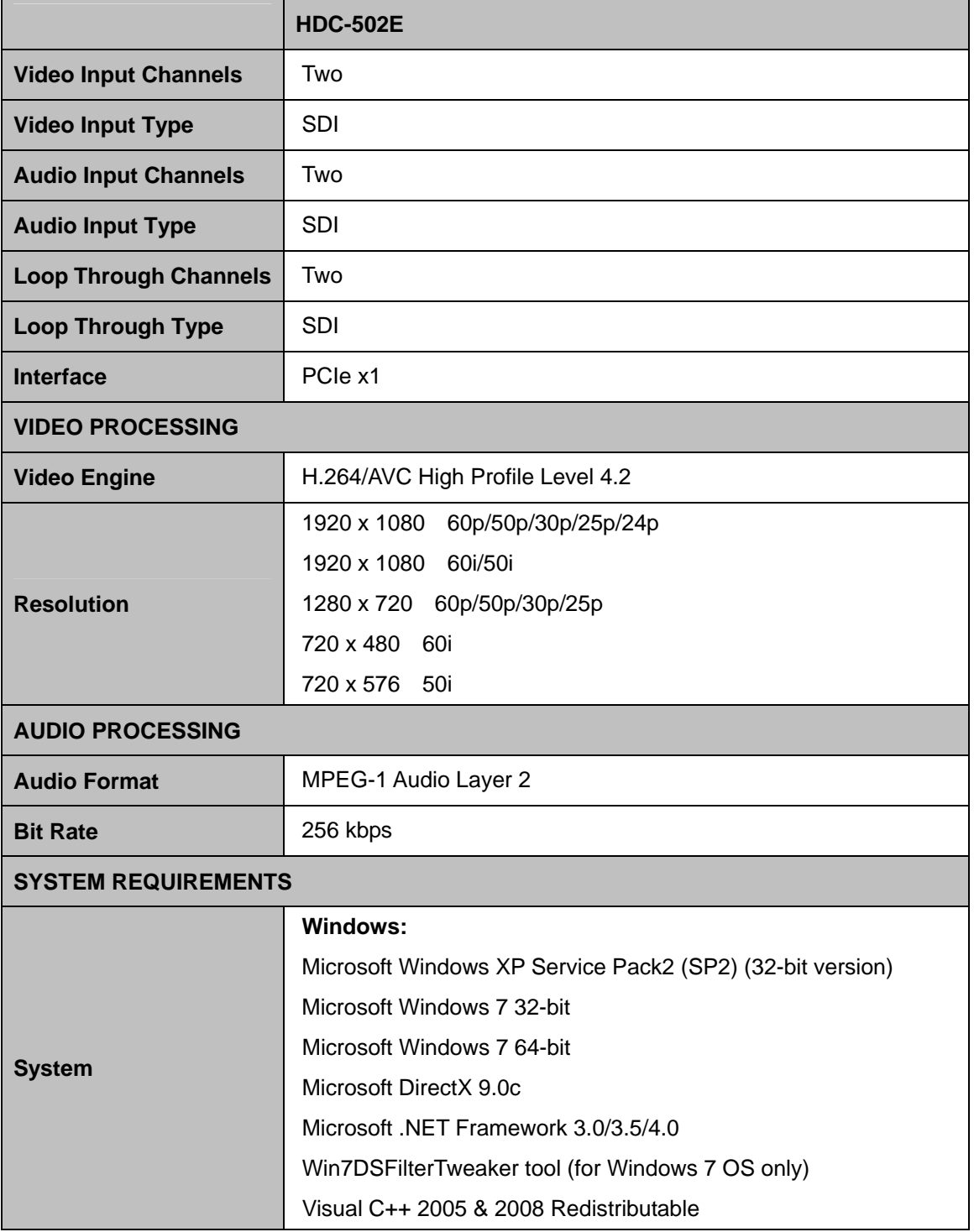

<span id="page-11-0"></span>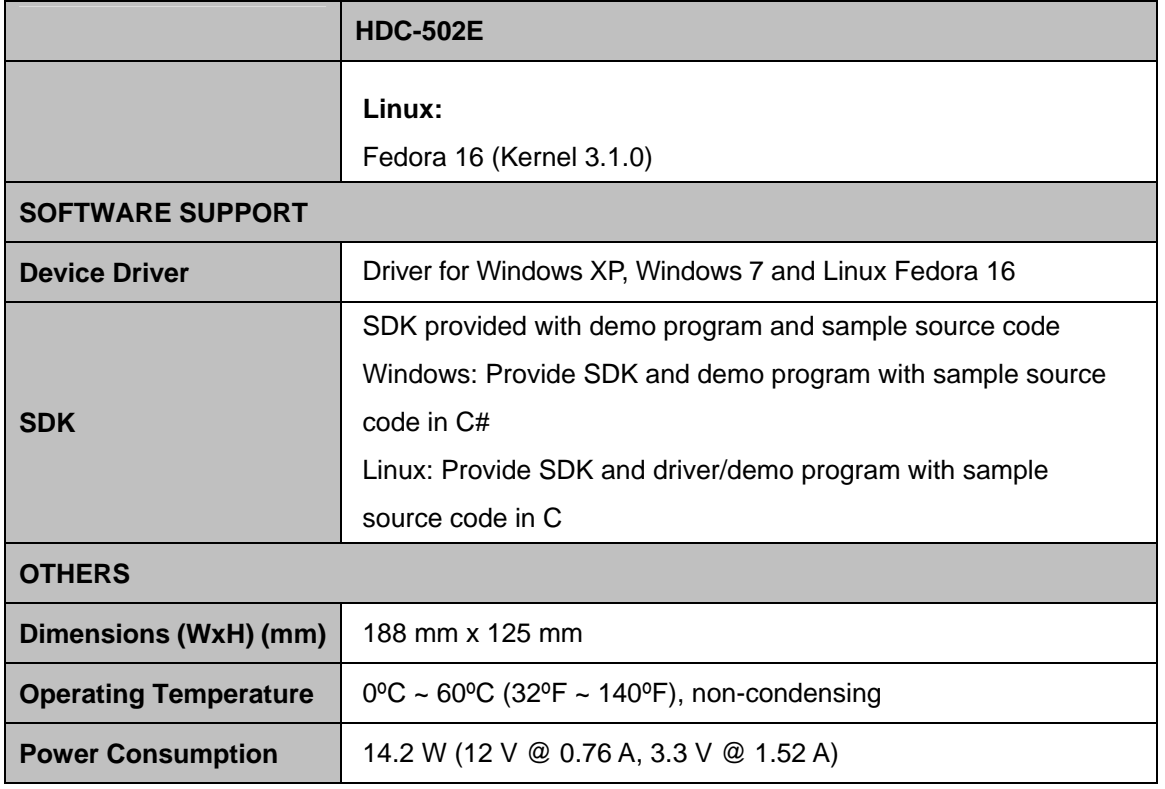

®Technology Corp.

**Table 1-1: Specifications** 

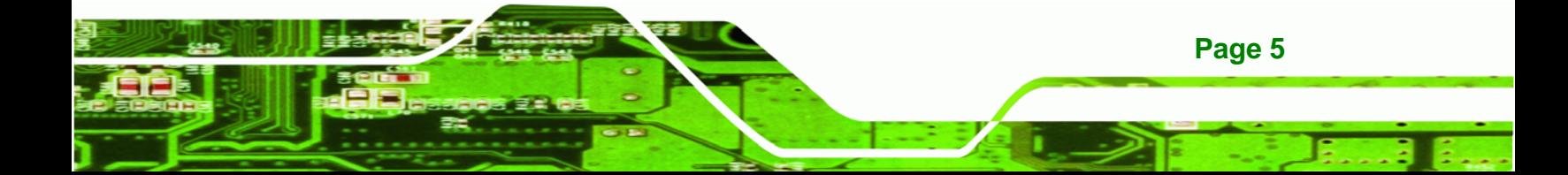

<span id="page-12-0"></span>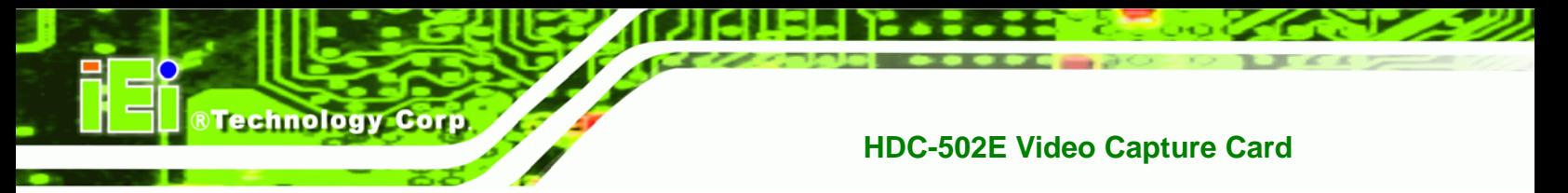

## **1.6 Dimensions**

The dimensions for the HDC-502E are listed in the following sections.

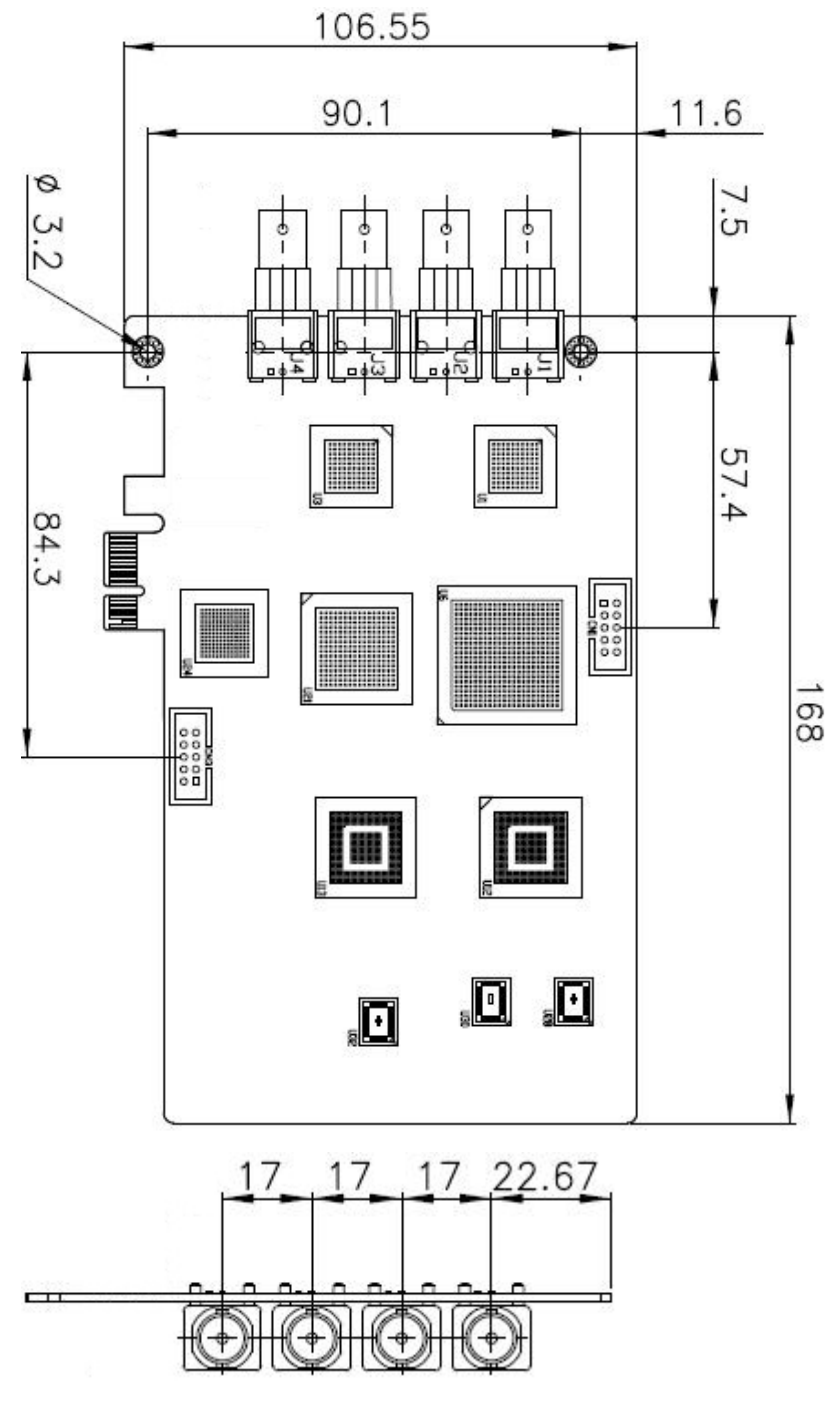

**Figure 1-3: HDC-502E Dimensions (mm)** 

**Page 6** 

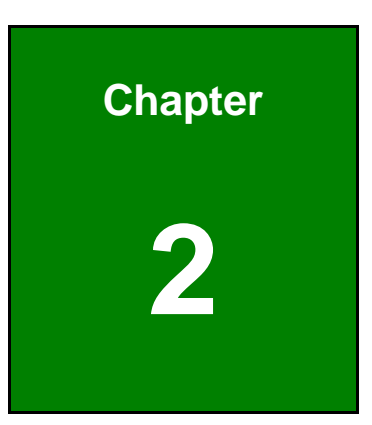

®Technology Corp.

# <span id="page-13-0"></span>**2 Hardware Installation**

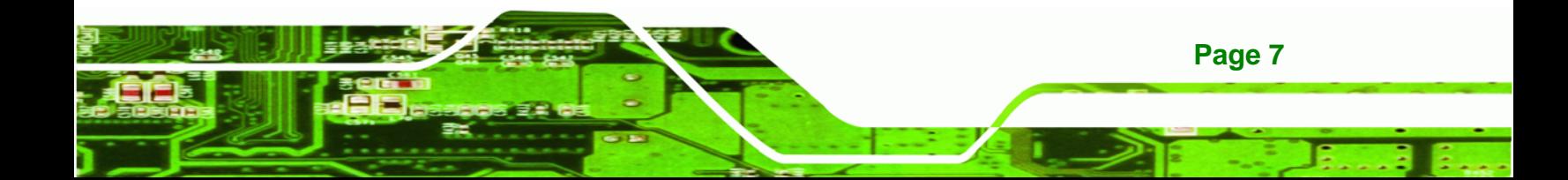

<span id="page-14-0"></span>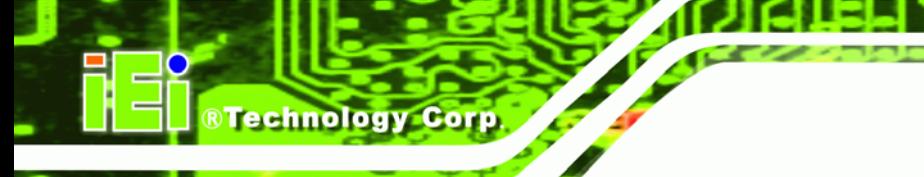

### **2.1 Unpacking**

#### **2.1.1 Anti-static Precautions**

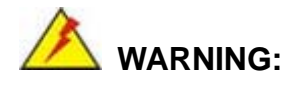

Failure to take ESD precautions during the installation of the video capture card may result in permanent damage to the capture card and severe injury to the user.

Electrostatic discharge (ESD) can cause serious damage to electronic components, including the video capture card. Dry climates are especially susceptible to ESD. It is therefore critical that whenever the video capture card or any other electrical component is handled, the following anti-static precautions are strictly adhered to.

- *Wear an anti-static wristband*: Wearing a simple anti-static wristband can help to prevent ESD from damaging the board.
- *Self-grounding*:- Before handling the board touch any grounded conducting material. During the time the board is handled, frequently touch any conducting materials that are connected to the ground.
- *Use an anti-static pad*: When configuring the video capture card, place it on an antic-static pad. This reduces the possibility of ESD damaging the video capture card.
- **Only handle the edges of the PCB**: When handling the PCB, hold the PCB by the edges.

#### **2.1.2 Unpacking Precautions**

When the video capture card is unpacked, please do the following:

- Follow the anti-static precautions outlined in **Section [2.1.1](#page-14-0)**.
- Make sure the packing box is facing upwards so the video capture card does not fall out of the box.
- Make sure all the components listed in **Section [2.1.3](#page-15-0)** are present.

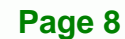

#### <span id="page-15-0"></span>**2.1.3 Unpacking Checklist**

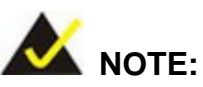

If some of the components listed in the checklist below are missing, please do not proceed with the installation. Contact the IEI reseller or vendor you purchased the video capture card from or contact an IEI sales representative directly. To contact an IEI sales representative, please send an email to [sales@iei.com.tw.](mailto:sales@iei.com.tw)

RTechnology Corp.

The video capture card is shipped with the following components:

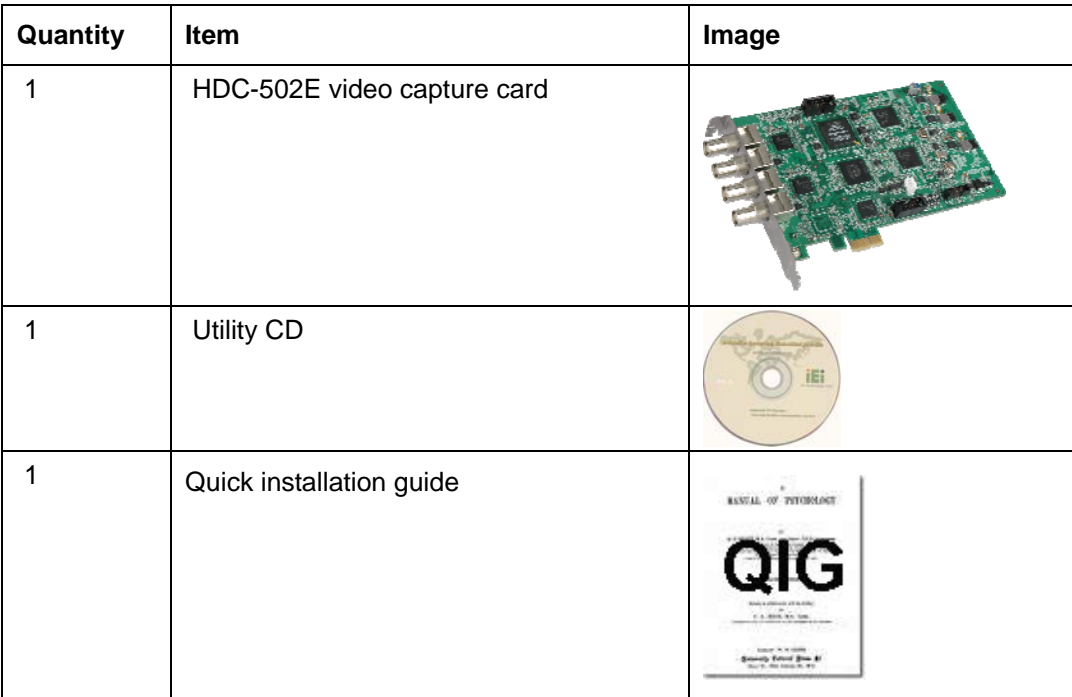

**Table 2-1: Package List Contents** 

#### **2.2 Hardware Installation Procedure**

To install the video capture card hardware, the following steps must be followed:

**Step 1:** Install the video capture card.

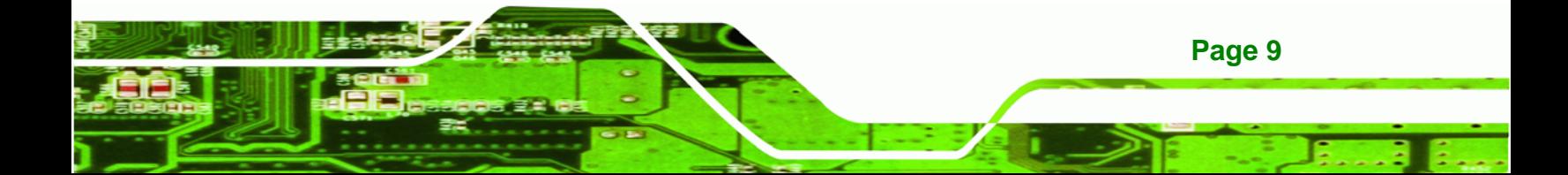

<span id="page-16-0"></span>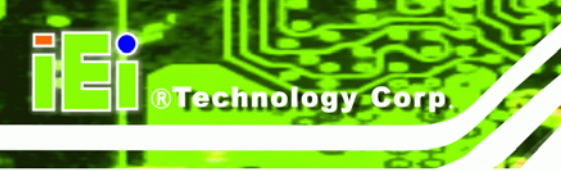

**Step 2:** Install the SDI source equipment.

Once the steps above have been completed, the hardware installation procedures are complete.

### **2.3 Video Capture Card Installation**

The HDC-502E video capture card has a PCIe x1 interface. To install the HDC-502E, please follow the steps below:

- **Step 1:** Align the PCIe edge connector on the bottom of the video capture card with the PCIe slot on the system motherboard (**[Figure 2-1](#page-16-0)**).
- **Step 2:** Gently insert the video capture card into the PCIe slot.
- **Step 3:** Push down gently on the video card to make sure it is firmly inserted into the PCIe slot.

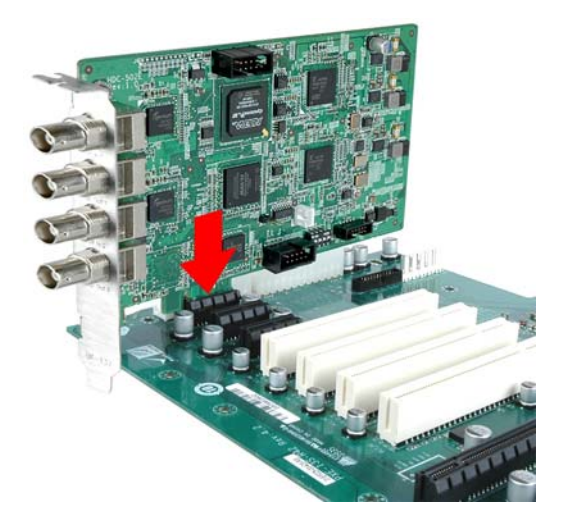

**Figure 2-1: HDC-502E Installation** 

**Step 4:** Insert a retention screw through the top of the video capture card external bracket into the chassis to secure the card to the chassis.

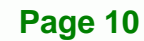

## <span id="page-17-0"></span>**2.4 SDI Device Installation**

Various devices can be connected to the HDC-502E. Video input and video output are all supported. Follow the steps below to connect devices to the HDC-502E.

®Technology Corp.

- **Step 1:** Insert the SDI cable connector into the SDI port on the HDC-502E. Make sure the connection is secure.
- **Step 2:** Connect the other end of the SDI cable to the device. Make sure the connection is secure.
- **Step 3:** Repeat steps 1 and 2 until all devices are connected.

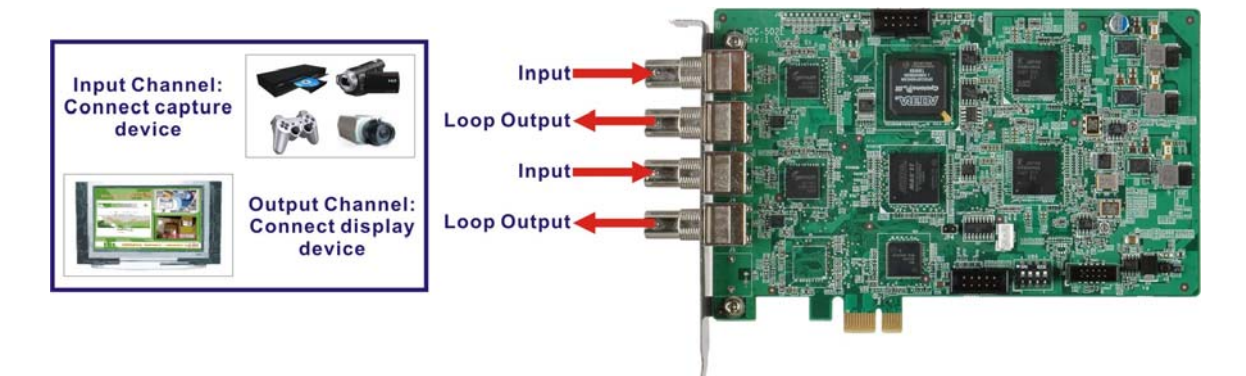

**Figure 2-2: Connecting SDI Devices to the Video Capture Card** 

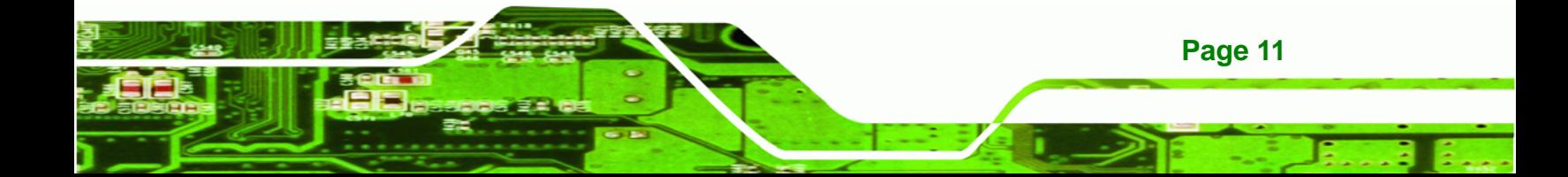

<span id="page-18-0"></span>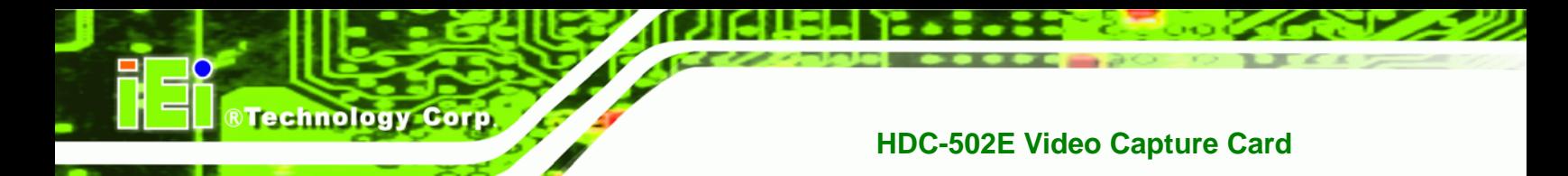

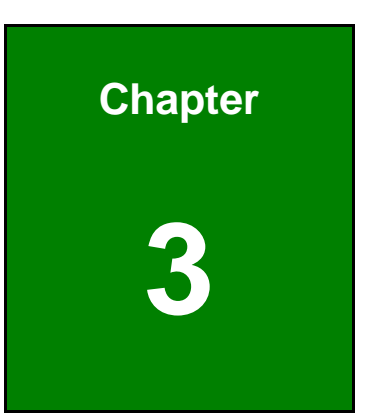

# **3 Driver and Application Installation (Windows)**

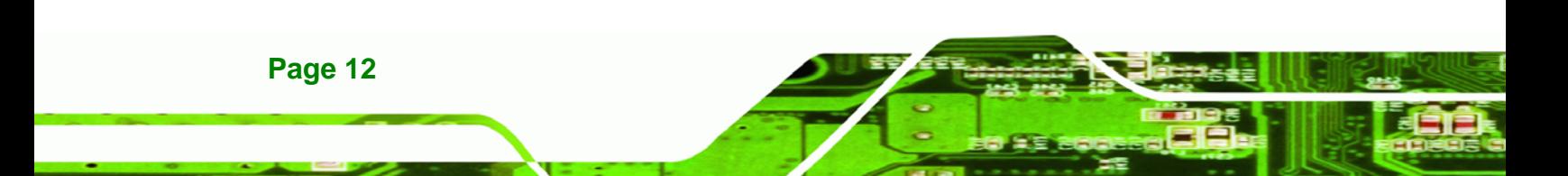

#### <span id="page-19-0"></span>**3.1 Overview**

A CD is shipped with the video capture card. The CD contains a driver for the video capture controllers on the card. When the video capture card is installed on the system, the driver must be installed. Failure to install the driver means that the video capture card cannot be detected by the system.

**RTechnology Corp.** 

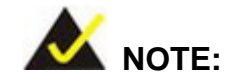

The Found New Hardware Wizard will automatically start when the system detects the video capture card. Click **Cancel** to exit the wizard and follow the steps described in this chapter to install the driver and the HDCapture demo program.

#### **3.2 Driver Installation**

To install the HDC-502E driver, please follow the steps below. If the HDC-502E driver is already installed, please refer to **Section [3.2.2](#page-24-0)** to uninstall the driver first.

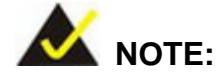

If the **User Access Control** dialog box appears during installation, click **Yes** to continue.

**Step 1:** Make sure to log in the system as the administrator.

- **Step 2:** Insert the driver CD.
- **Step 3:** Locate the "Driverinstaller.bat" file in the driver CD. Double click it. The console window appears and starts to install all drivers.
- **Step 4:** The screen in **[Figure 3-1](#page-20-0)** appears. Click **Install**.

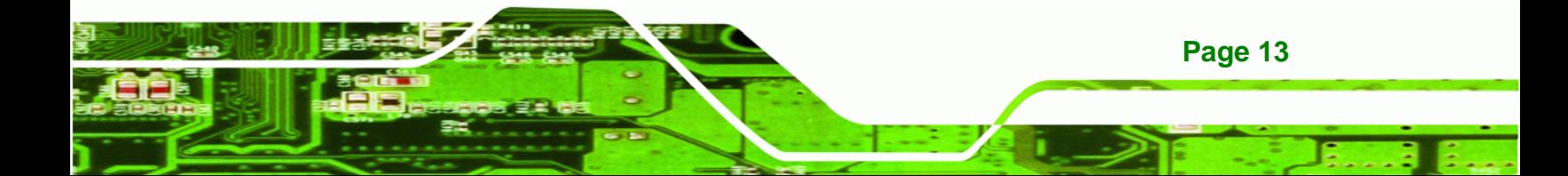

<span id="page-20-0"></span>**BTechnology Corp** 

#### **HDC-502E Video Capture Card**

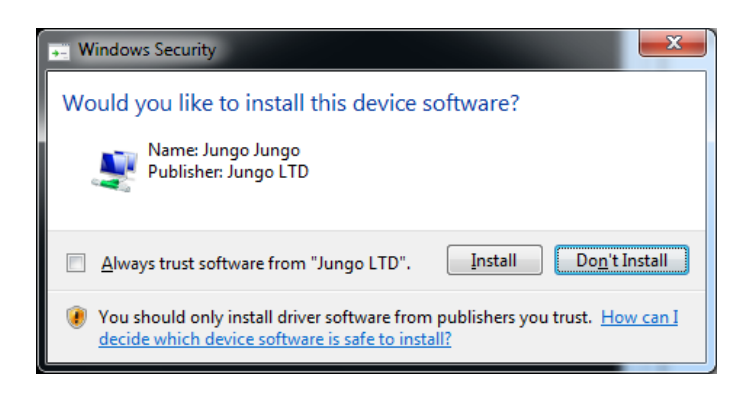

**Figure 3-1: Windows Security** 

**Step 5:** If the following window appears, click **Install this driver software anyway**.

| <b>Windows Security</b><br>Windows can't verify the publisher of this driver software                                                                                                    |
|----------------------------------------------------------------------------------------------------|
| $\rightarrow$ Don't install this driver software<br>You should check your manufacturer's website for updated driver software<br>for your device.                                                                             |
| $\rightarrow$ Install this driver software anyway<br>Only install driver software obtained from your manufacturer's website or<br>disc. Unsigned software from other sources may harm your computer or steal<br>information. |
| See details                                                                                                    |

**Figure 3-2: Windows Warning Window** 

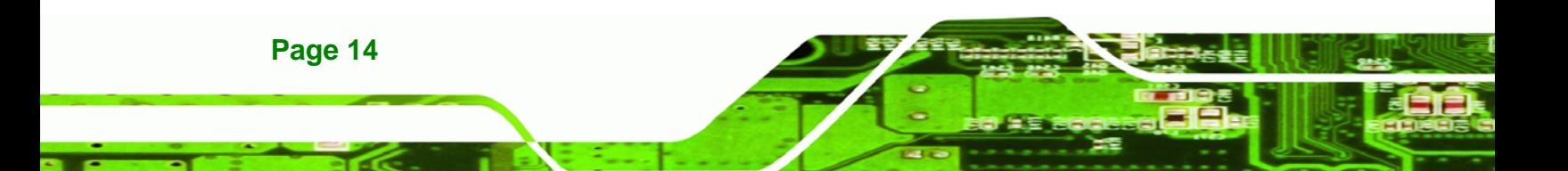

<span id="page-21-0"></span>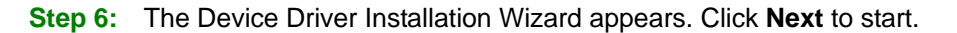

**RTechnology Corp.** 

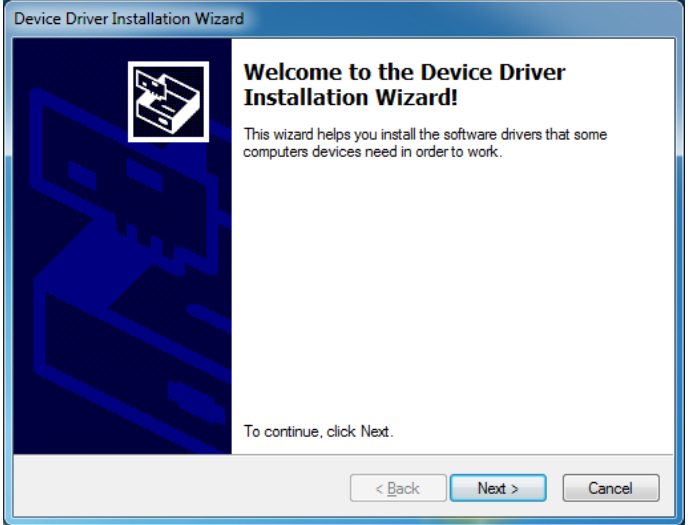

**Figure 3-3: Device Driver Installation Wizard** 

**Step 7:** The video capture card driver starts to install and the screen in **[Figure 3-4](#page-21-0)**

appears.

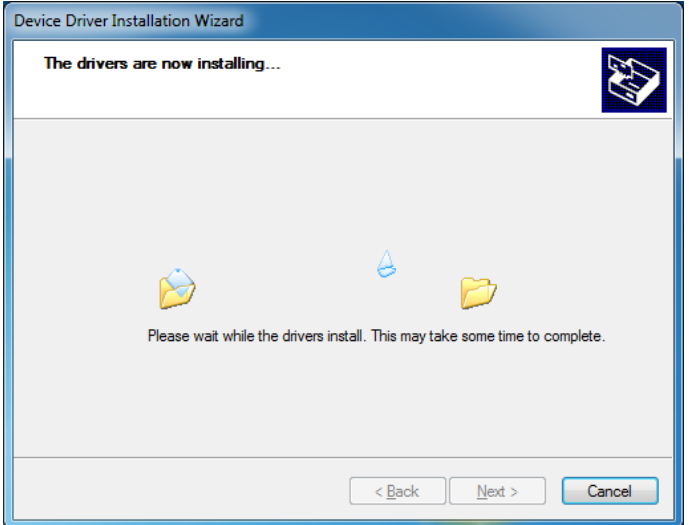

#### **Figure 3-4: Driver Installing**

**Step 8:** When the driver installation is complete, the screen in **[Figure 3-5](#page-22-0)** appears. Click **Finish** to exit.

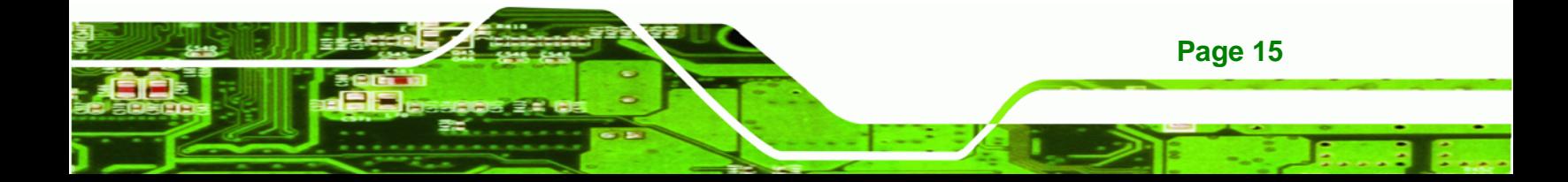

<span id="page-22-0"></span>**BTechnology Corp** 

#### **HDC-502E Video Capture Card**

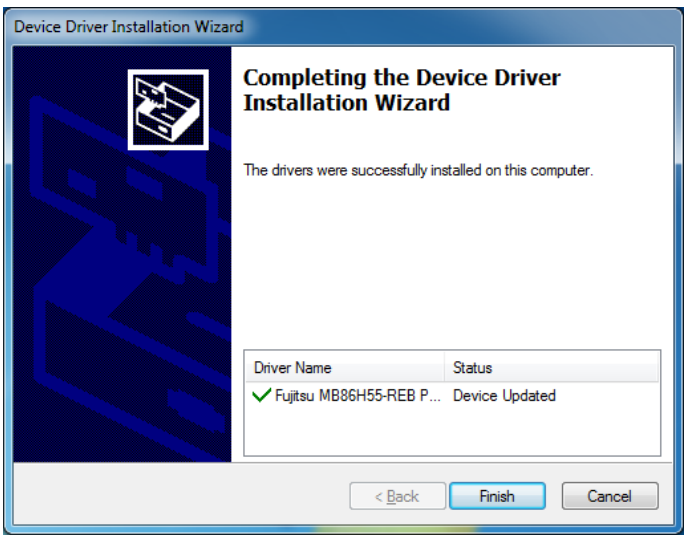

**Figure 3-5: Driver Installation Complete** 

**Step 9:** Check the device manager in the Windows control panel to ensure the driver

(MB86H55-REB PCI, HDC controller and WinDriver) has been properly installed.

See **[Figure 3-6](#page-22-0)** for the details.

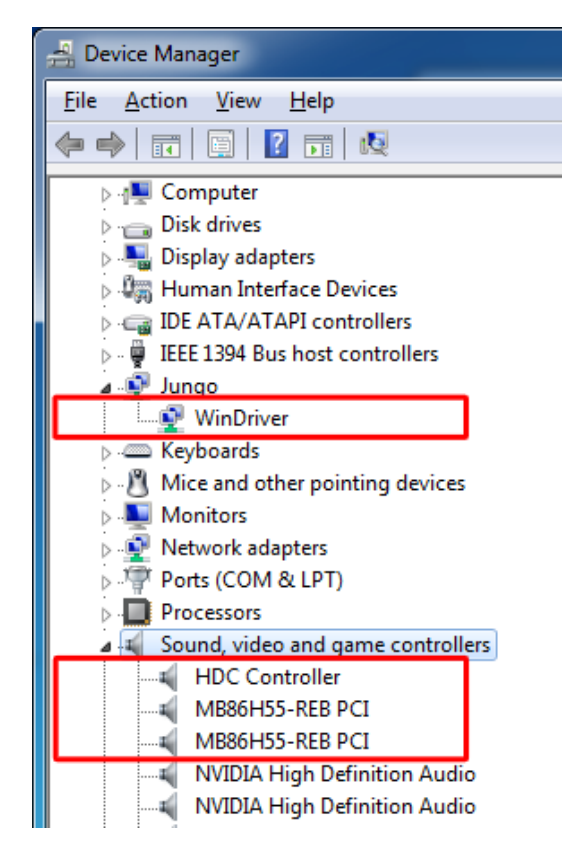

**Figure 3-6: Device Manager** 

**Page 16** 

#### <span id="page-23-0"></span>**3.2.1 Driver Installation in 64-bit Windows 7 OS**

To install the driver in a 64-bit Windows 7 operating system, please do the followings.

**RTechnology Corp.** 

- **Step 1:** Make sure to log in the system as the administrator.
- **Step 2:** Insert the driver CD.
- **Step 3:** Run a **Command Prompt** as an administrator (right click the **Command Prompt** and select **Run as administrator**).
- **Step 4:** In the Command Prompt window, specify the 64-bit driver directory. Then, type **DriverInstaller.bat** to start the driver installation.

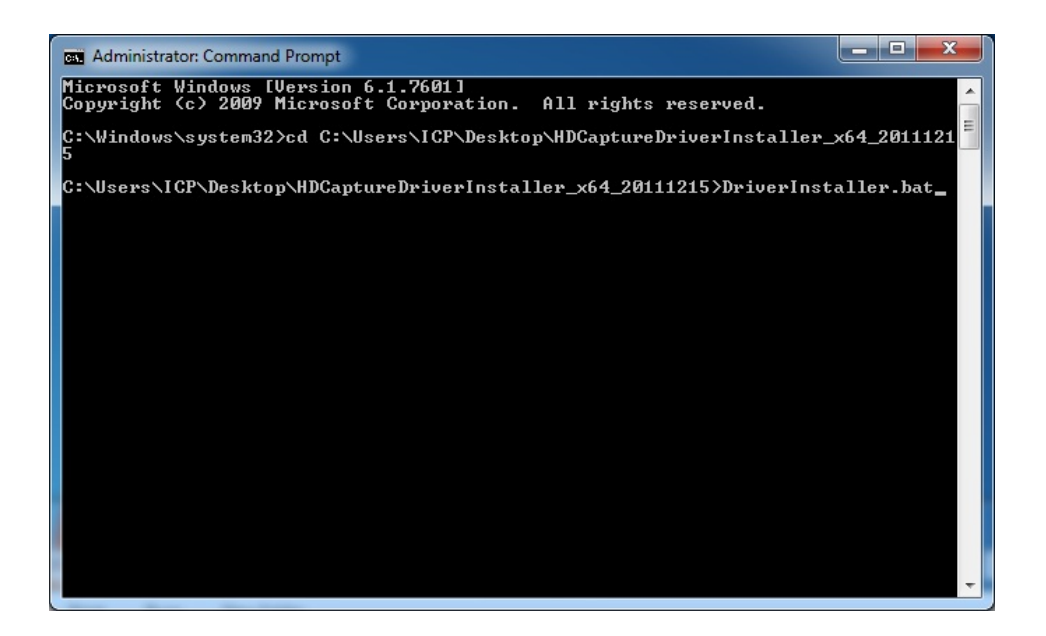

**Figure 3-7: Command Prompt – Driver Installation** 

- **Step 5:** Follow **Step 5** ~ **Step 8** in **Section [3.2](#page-19-0)** to complete installing the driver to a 64-bit Windows 7 operating system.
- **Step 6:** Check the device manager in the Windows control panel to ensure the driver (MB86H55-REB PCI, DEVICE and WinDriver) has been properly installed. See **[Figure 3-8](#page-24-0)** for the details.

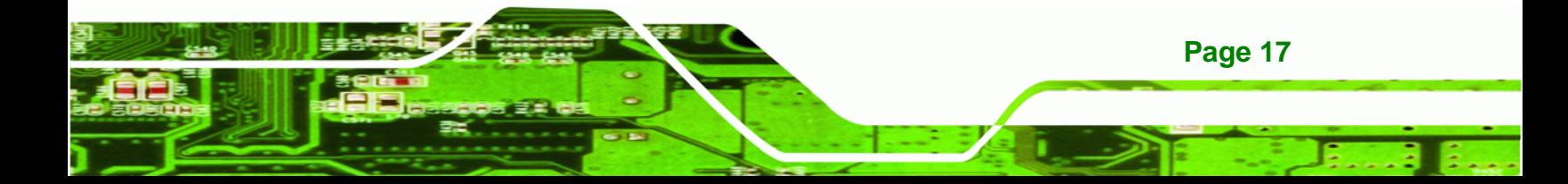

<span id="page-24-0"></span>Technology Corp

#### **HDC-502E Video Capture Card**

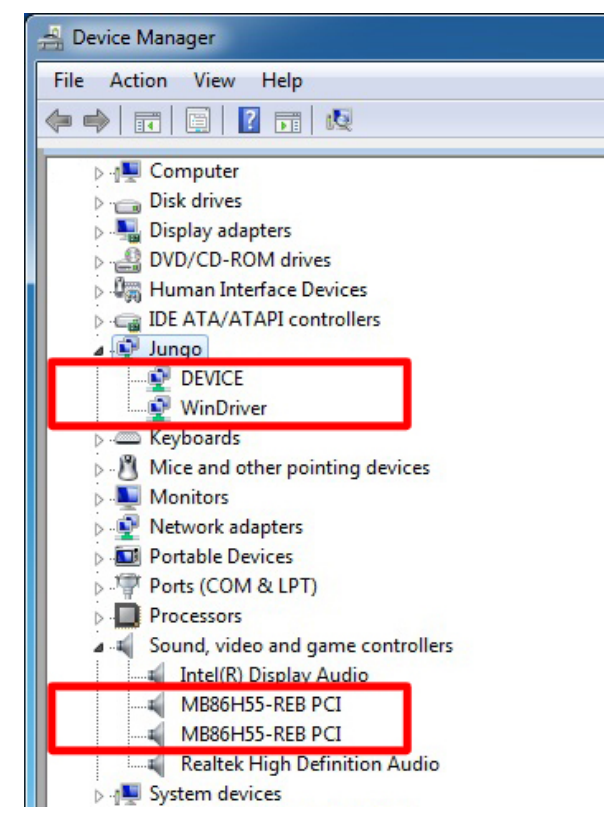

**Figure 3-8: Device Manager – 64-bit OS** 

#### **3.2.2 Uninstall Driver**

To uninstall the driver, please follow the steps below.

- **Step 1:** Make sure to login the system as the administrator.
- **Step 2:** Locate the "Driveruninstaller.bat" file in the driver CD. Double click it to uninstall the driver.
- **Step 3:** The console window pop-up and all drivers will be uninstalled.

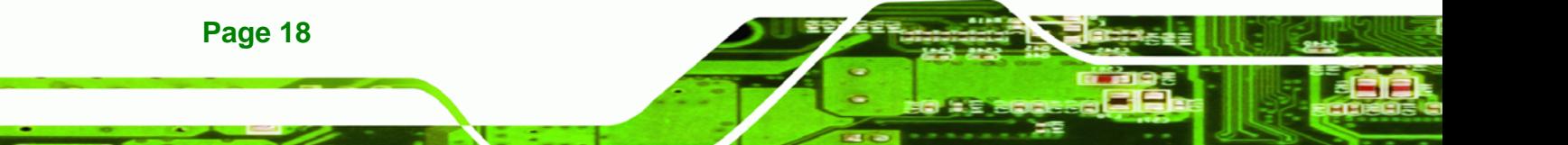

#### <span id="page-25-0"></span>**3.3 Software Installation**

The HDC-502E comes with a video capture application – HDCapture. This section describes how to install the application in Windows environment.

RTechnology Corp.

#### **3.3.1 System Requirements**

The supported OS versions are listed below:

- Microsoft Windows XP SP2 32-bit
- Microsoft Windows 7 32-bit
- Microsoft Windows 7 64-bit

After installing the driver, the following programs must be installed in order to use the HDCapture demo program:

- Microsoft .NET Framework 3.0/3.5/4.0
- **Microsoft DirectX 9.0c**
- Win7DSFilterTweaker tool (for Windows 7 OS only)
- Visual C++ 2005 & 2008 Redistributable

Please download the setup files of these programs from the official websites and install these programs in the system. For detailed setup procedures for some of the above programs, please refer to **Appendix** Error! Reference source not found..

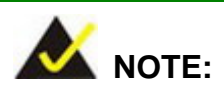

For the 64-bit Windows 7 operating system, the Microsoft .NET Framework 4.0 must be installed.

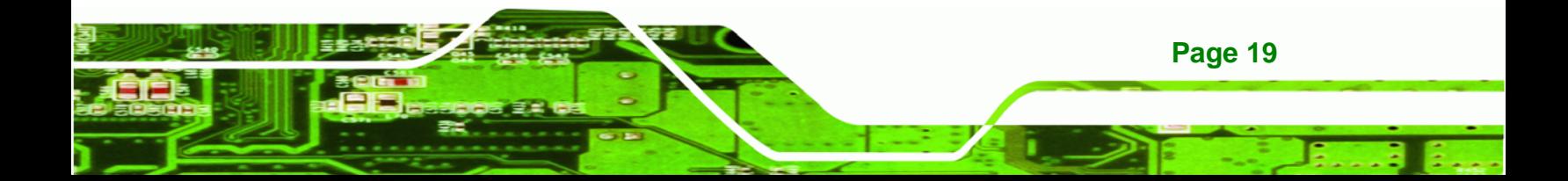

<span id="page-26-0"></span>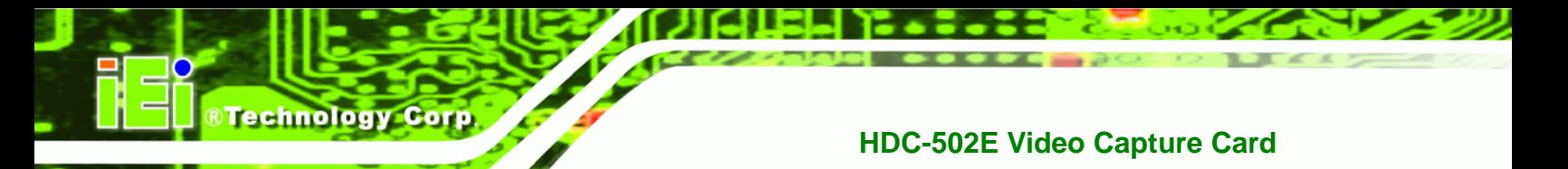

#### **3.3.2 HDCapture Program Installation**

To install the HDCapture demo program, please follow the steps below.

 **NOTE:** 

If the **User Access Control** dialog box appears during installation, click **Yes** to continue.

- **Step 1:** Insert the driver CD.
- **Step 2:** Locate the **HDCapture\_x86\_Vxxxx.msi** file in the driver CD. Double click the setup file to start the installation. The user can also download the latest setup file from IEI website.
- **Step 3:** The HDCapture Setup Wizard welcome window appears. Click **Next** to start.

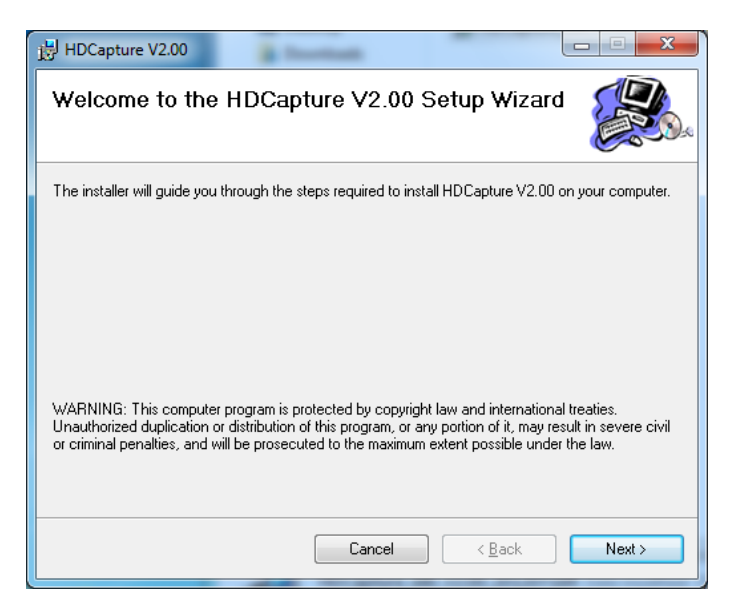

**Figure 3-9: HDCapture Setup Wizard** 

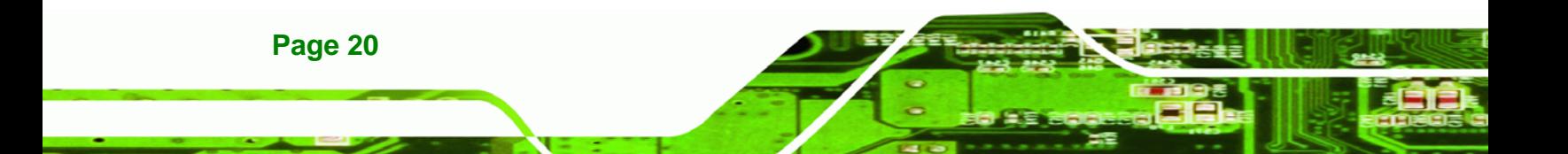

<span id="page-27-0"></span>**Step 4:** Select a folder for HDCapture installation in **[Figure 3-10](#page-27-0)**. Click **Next** to continue.

**RTechnology Corp.** 

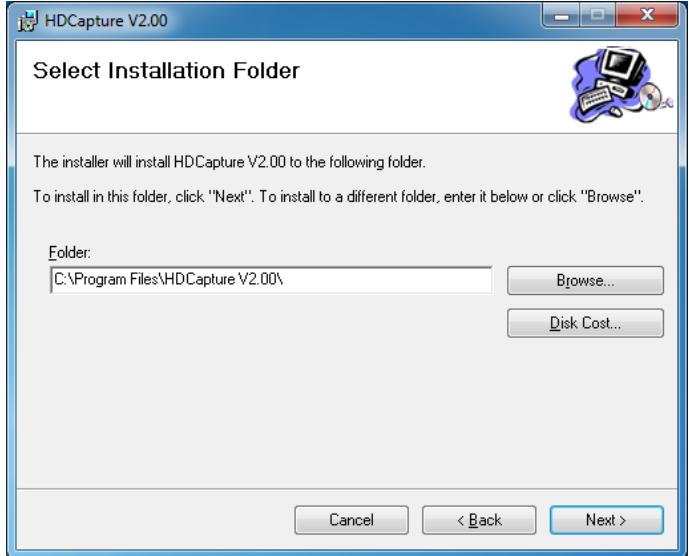

#### **Figure 3-10: Select Installation Folder**

**Step 5:** The following screen appears. Click **Next** to confirm the installation.

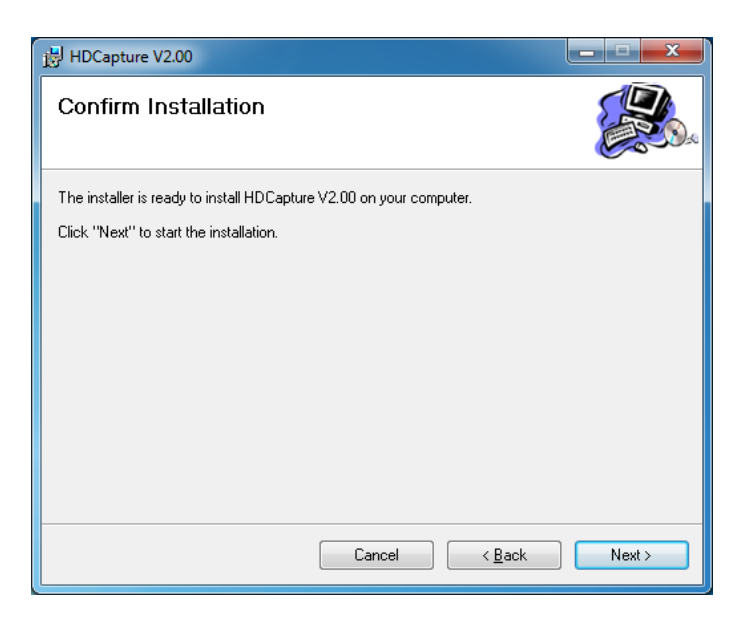

**Figure 3-11: Confirm Installation** 

**Step 6:** The system starts installing the HDCapture.

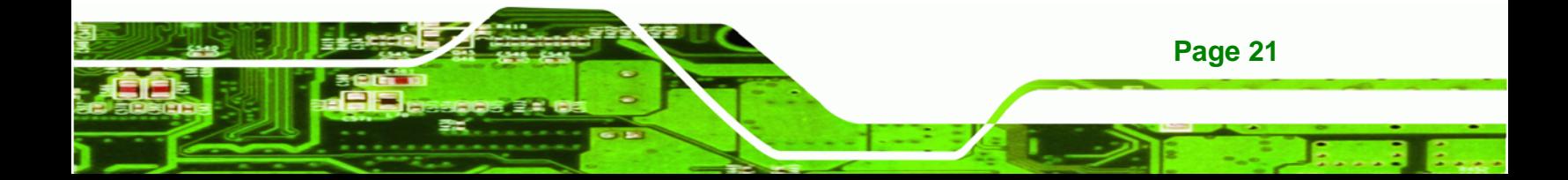

<span id="page-28-0"></span>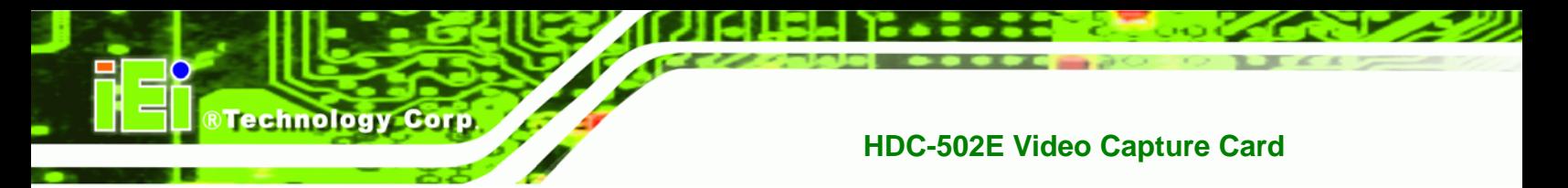

**Step 7:** When the HDCapture is successfully installed, the following window appears.

**Click Close** to exit.

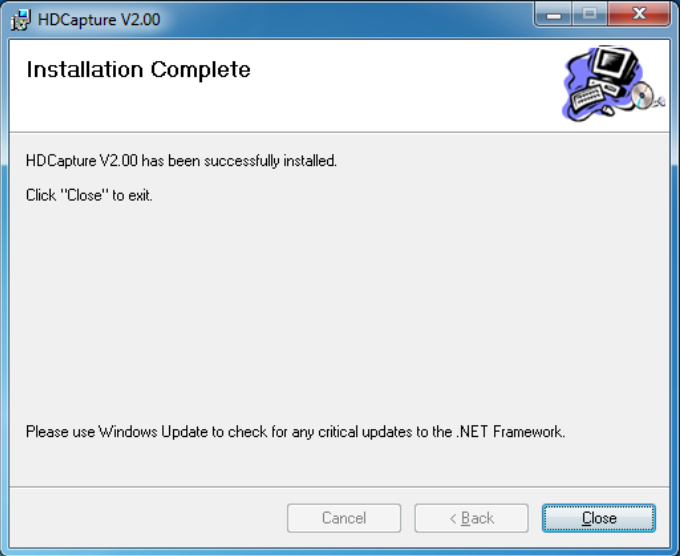

**Figure 3-12: Installation Complete** 

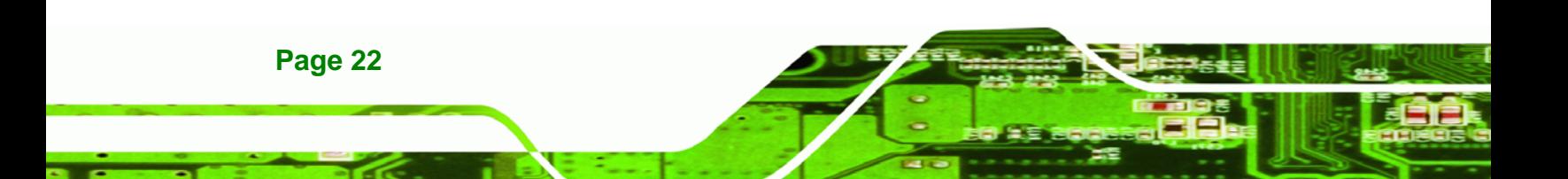

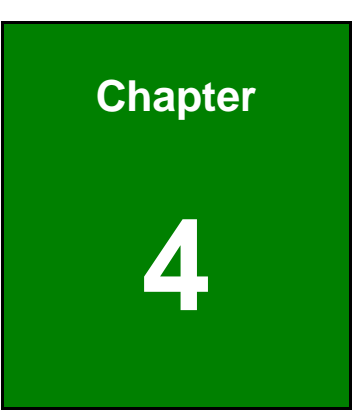

®Technology Corp.

# <span id="page-29-0"></span>**4 HDCapture Application (Windows)**

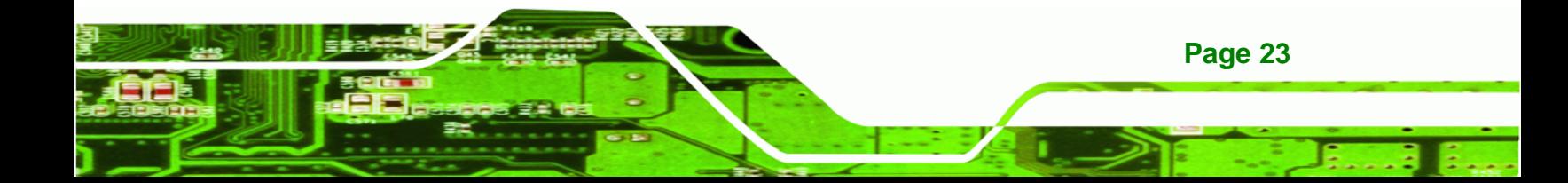

<span id="page-30-0"></span>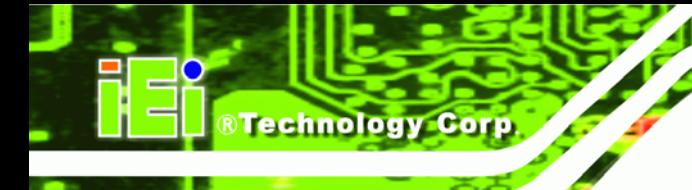

### **4.1 HDCapture Overview**

The HDCapture application is a video capture tool that allows user to capture video through the SDI input ports in Windows environment.

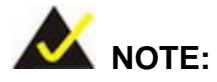

If you cannot open the application in the 64-bit Windows 7 operating system, right-click the HDCapture application from the root installed directory, and click **Run as administrator**.

### **4.2 Video Configuration**

To configure the HDCapture software, follow the steps below. If the older version of the HDCapture is already installed, please refer to **Section [4.4](#page-34-0)** to uninstall it.

**Step 1:** Launch the HDCapture. The best resolution to view HDCapture is 1280 x 1024 or above.

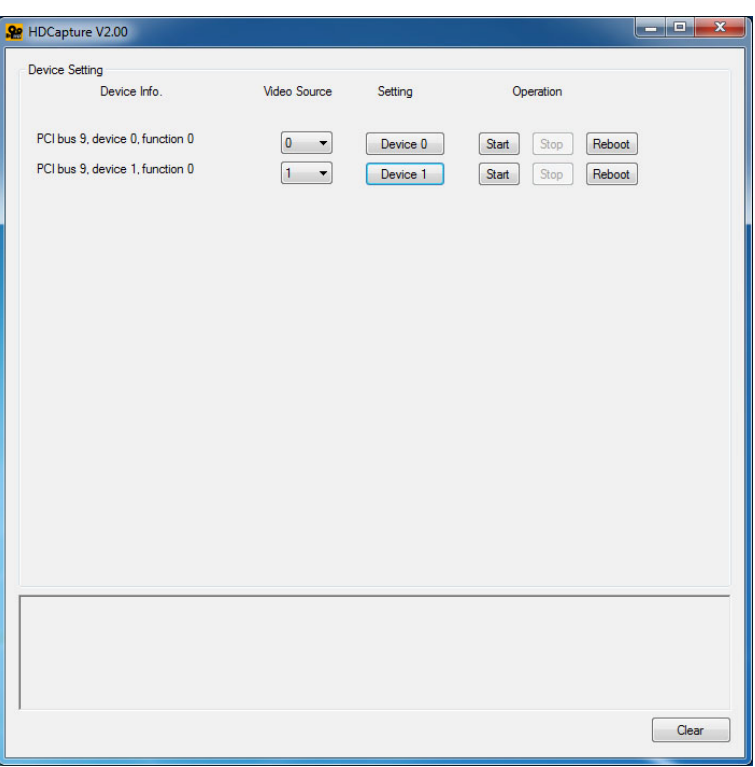

**Figure 4-1: HDCapture** 

**Page 24** 

<span id="page-31-0"></span>**Step 2:** Enable and configure the device settings by clicking the Device # (0, 1) buttons.

The device number is decided by which port the device is installed.

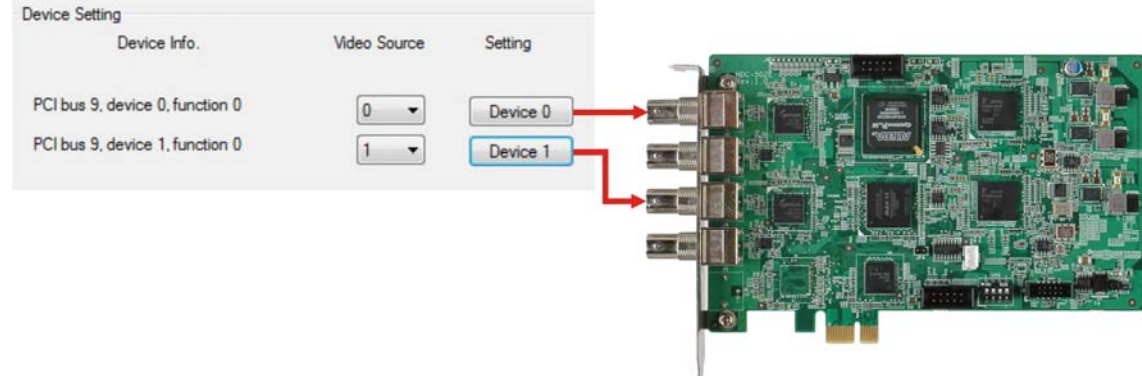

#### **Figure 4-2: HDC-502E Device Ports**

- **Step 3:** Click the Device # button. The Encoding window appears (**[Figure 4-3](#page-32-0)**). Choose the video input format which depends on the video device. The available options include:
	- 1920x1080 (60p) (6000kps 20000kps)
	- 1920x1080 (59.94p) (6000kps 20000kps)
	- 1920x1080 (50p) (6000kps 20000kps)
	- 1920x1080 (60i) (6000kps 20000kps)
	- 1920x1080 (59.94i) (6000kps 20000kps)
	- 1920x1080 (50i) (6000kps 20000kps)
	- 1440x1080 (60i) (5000kps 20000kps)
	- 1440x1080 (59.94i) (5000kps 20000kps)
	- 1440x1080 (50i) (5000kps 20000kps)
	- 1280x720 (60p) (4000kps 20000kps)
	- 1280x720 (59.94p) (4000kps 20000kps)
	- 1280x720 (50p) (4000kps 20000kps)
	- 720x480 (60i) (2000kps 10000kps)
	- 720x480 (59.94i) (2000kps 10000kps)
	- 720x480 (50i) (2000kps 10000kps)

**Step 4:** Configure the encoding settings, including encoding file directory (click Ref button to choose the directory), rate control (CBR or VBR) and video encoding

**Page 25**

RTechnology Corp.

bitrate (must be in the range of video format). When "CBR" is selected, the "Bitrate" text box is displayed. When "VBR" is selected, the "Average bitrate" and "Peak bitrate" text boxes are displayed. Close the window to save the settings.

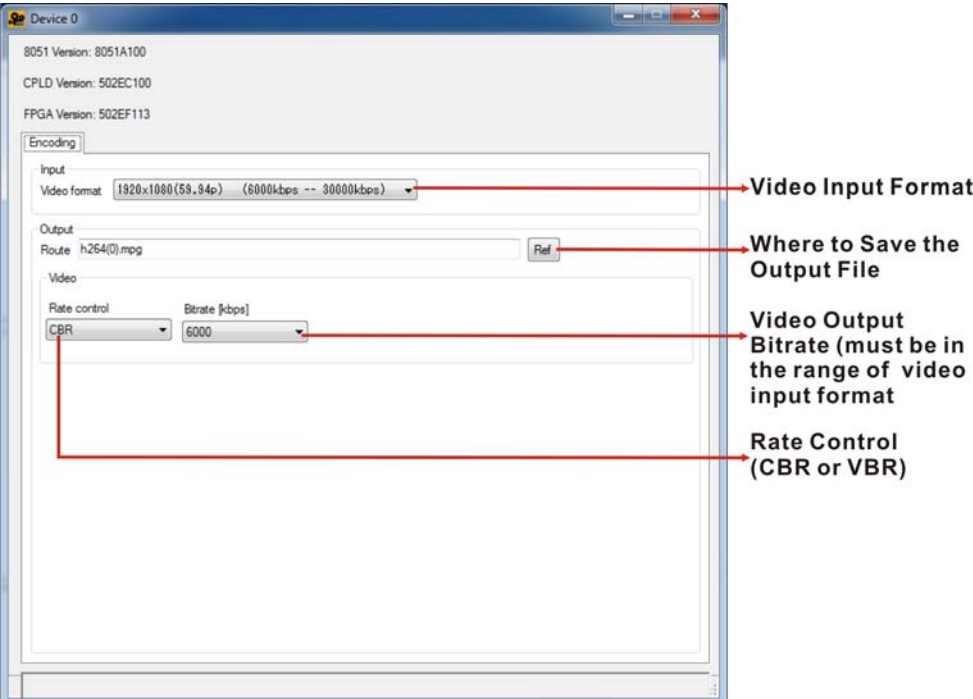

**Figure 4-3: Encoding Settings** 

<span id="page-32-0"></span>**Technology Corp** 

**Step 5:** Repeat Step 2 ~ Step 4 to configure the connected input device.

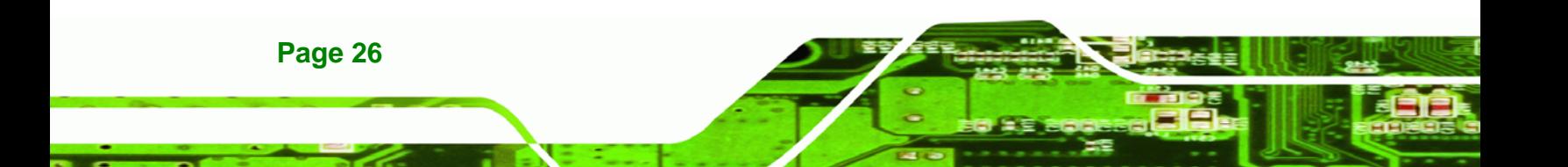

<span id="page-33-0"></span>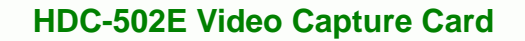

# **4.3 Video Capture**

To use the HDCapture to capture video, follow the steps below.

**RTechnology Corp.** 

**Step 1:** Click **Start** to start capturing video (**[Figure 4-4](#page-33-0)**).

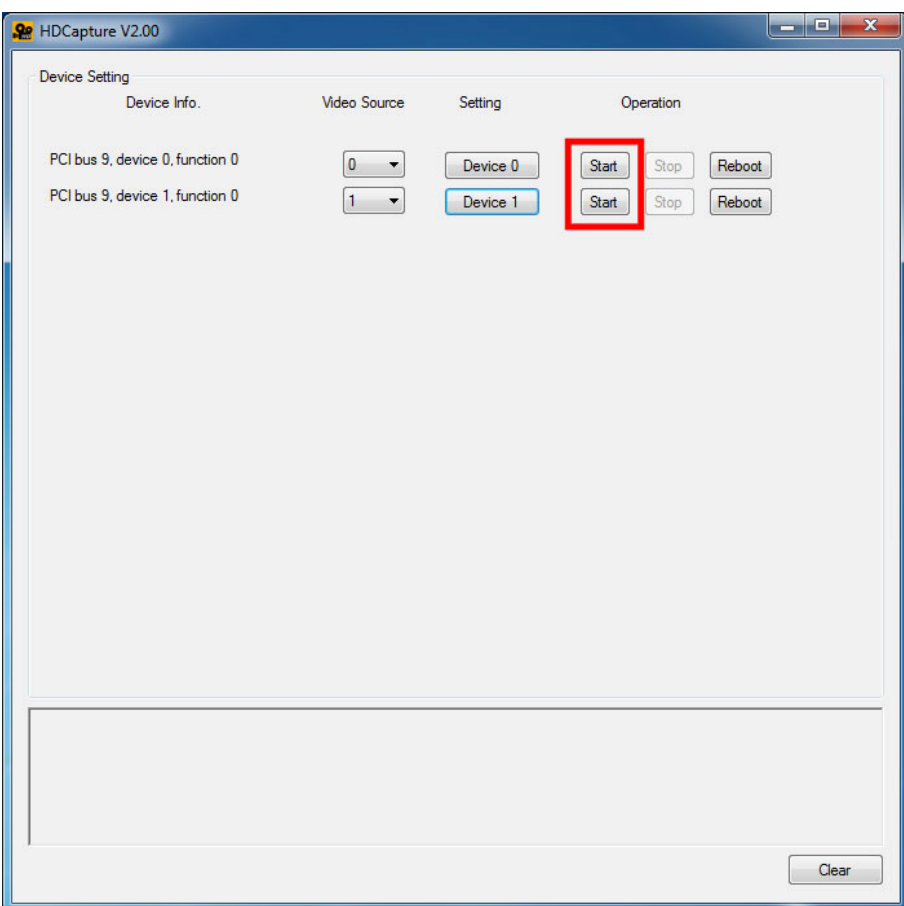

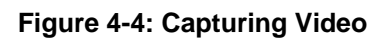

**Step 2:** Click **Stop** to stop capture.

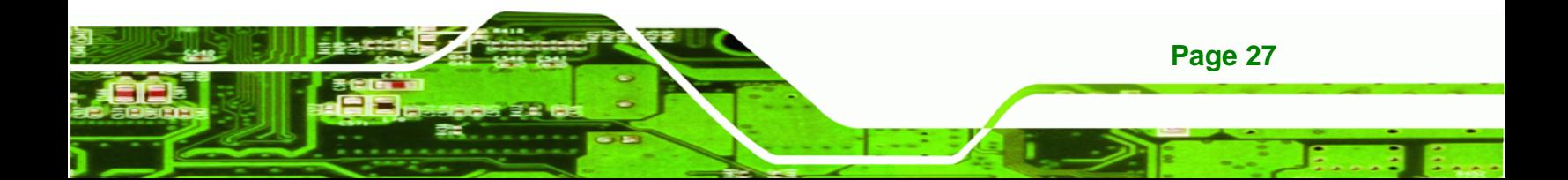

<span id="page-34-0"></span>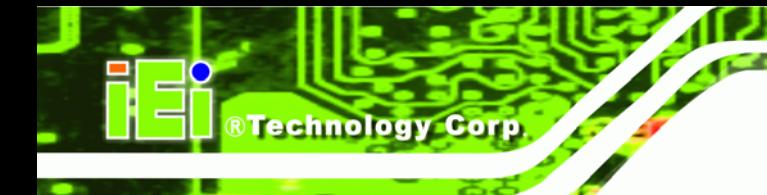

# **4.4 Uninstall HDCapture**

To uninstall the HDCapture, follow the steps below.

#### **Step 1:** Select **Control Panel → Programs → Programs and Features.**

**Step 2:** Select HDCapture and click the **Uninstall** button to uninstall the HDCapture.

| Control Panel > Programs > Programs and Features                            |                                                                                                    |  |
|-----------------------------------------------------------------------------|----------------------------------------------------------------------------------------------------|--|
| Control Panel Home<br>View installed updates<br>Turn Windows features on or | Uninstall or change a program<br>To uninstall a program, select it from the list and then click Uninstall, Change, or Repair. |  |
| off                                                                         | Organize -<br><b>Uninstall</b><br>Change<br>Repair                                                                            |  |
|                                                                             | ×.<br>Name                                                                                                    |  |
|                                                                             | Asmedia ASM104x USB 3.0 Host Controller Driver                                                                                |  |
|                                                                             | <b>411</b> ATI Catalyst Install Manager                                                                                       |  |
|                                                                             | HDCapture V2.00                                                                                                    |  |
|                                                                             | III IMicron JMB36X Driver                                                                                                    |  |
|                                                                             | LEADTOOLS Multimedia EVAL 17.5                                                                                                |  |
|                                                                             | Microsoft Visual C++ 2005 Redistributable                                                                                     |  |
|                                                                             | Microsoft Visual C++ 2008 Redistributable - x86 9.0.21022                                                                     |  |
|                                                                             | Microsoft Visual C++ 2008 Redistributable - x86 9.0.30729.4148                                                                |  |
|                                                                             | Microsoft Visual C++ 2010 x86 Redistributable - 10.0.30319                                                                    |  |
|                                                                             | NVIDIA 3D Vision Controller Driver 267.85                                                                                     |  |
|                                                                             | NVIDIA 3D Vision Driver 267.85                                                                                                |  |
|                                                                             | NVIDIA Graphics Driver 267.85                                                                                                 |  |
|                                                                             | NVIDIA HD Audio Driver 1.2.22.1                                                                                               |  |
|                                                                             | NVIDIA PhysX System Software 9.10.0514                                                                                        |  |

**Figure 4-5: Uninstall HDCapture** 

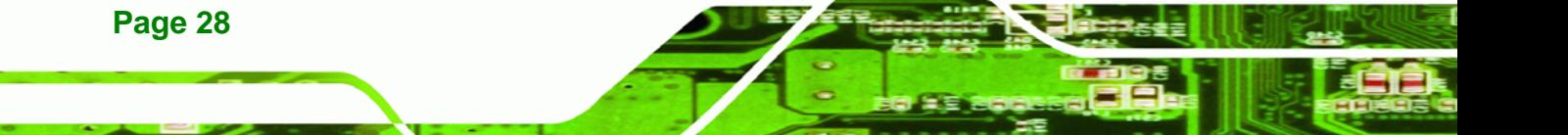

#### <span id="page-35-0"></span>**4.5 FAQ**

**Q:** The input source video format is 60Hz and the HDCapture software video format setting is also 60Hz. But the video and sound are not synchronized.

**RTechnology** 

Corp.

**A:** Please change the video format of HDCapture software to 59.94P to capture the video.

**Q:** Capture card, driver, application and input source are all ready, but the recorded video is not displayed or displayed incorrectly.

**A:** A correct video codec is needed to display the H.264 video image. For example, ffdshow codec.

**Q:** The error message window appears from time to time.

**A:** The OS status, audio codec and input devices may all be the reasons to trigger DMA errors.

**Q:** How to know the current DirectX version used on the system?

**A:** In Windows, Start  $\rightarrow$  Run  $\rightarrow$  Type 'dxdiag'  $\rightarrow$  Enter. Then you can find the current version in DirectX Diagnostic Tool window.

**Q:** How to obtain the latest driver?

**A:** Please go to <http://www.ieiworld.com/>. You can always find and download the latest driver from "Support" pages.

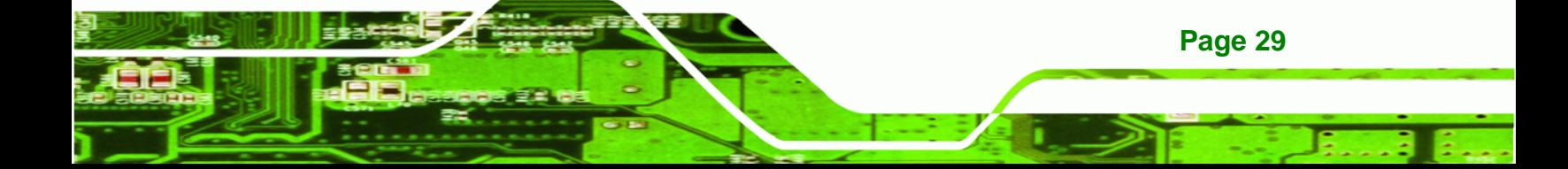

<span id="page-36-0"></span>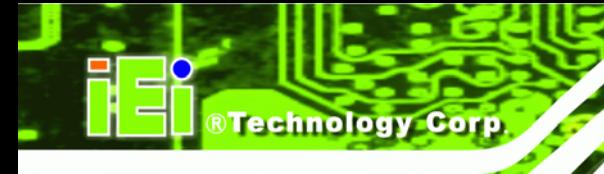

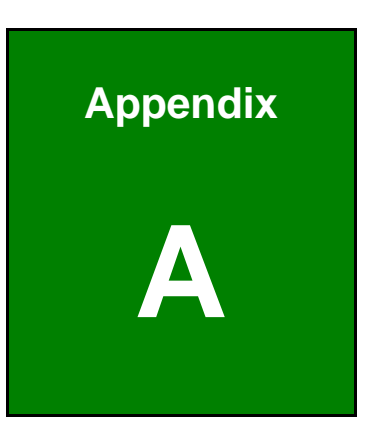

# **A Hazardous Materials Disclosure**

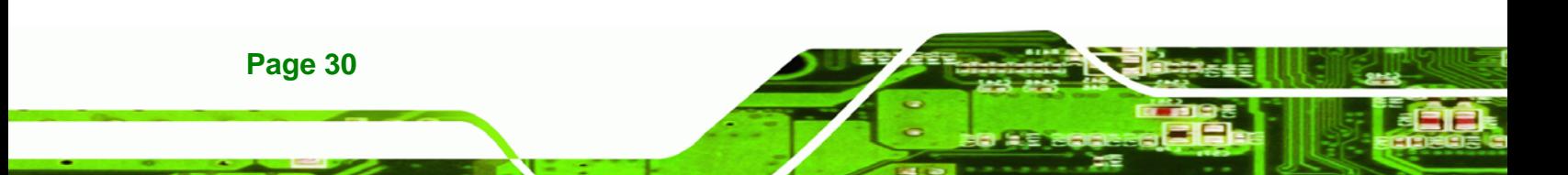

### <span id="page-37-0"></span>**A.1 Hazardous Material Disclosure Table for IPB Products Certified as RoHS Compliant Under 2002/95/EC Without Mercury**

The details provided in this appendix are to ensure that the product is compliant with the Peoples Republic of China (China) RoHS standards. The table below acknowledges the presences of small quantities of certain materials in the product, and is applicable to China RoHS only.

**RTechnology Corp.** 

A label will be placed on each product to indicate the estimated "Environmentally Friendly Use Period" (EFUP). This is an estimate of the number of years that these substances would "not leak out or undergo abrupt change." This product may contain replaceable sub-assemblies/components which have a shorter EFUP such as batteries and lamps. These components will be separately marked.

Please refer to the table on the next page.

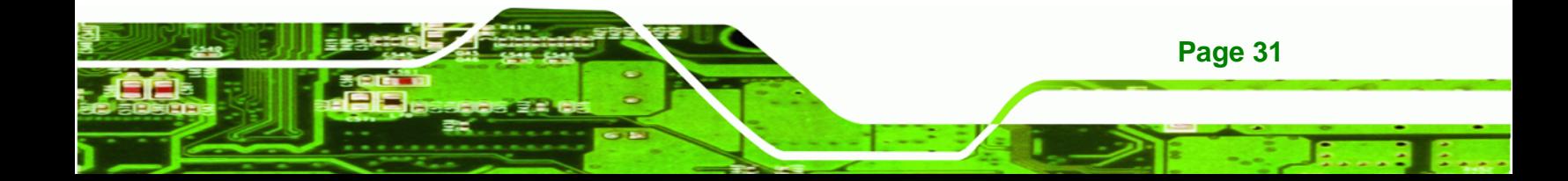

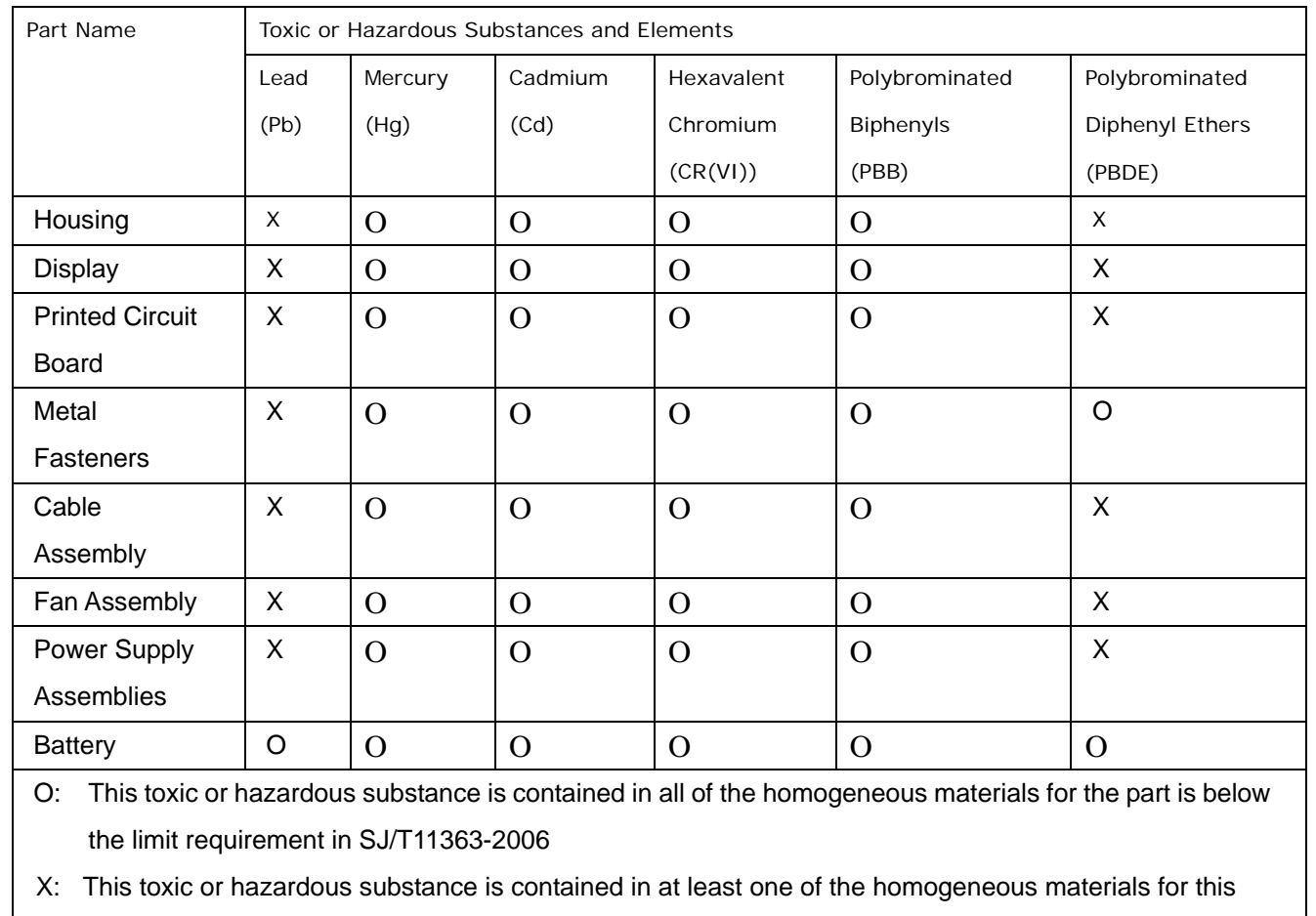

part is above the limit requirement in SJ/T11363-2006

**Page 32** 

**RTechnology Corp** 

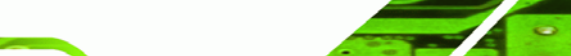

此附件旨在确保本产品符合中国 RoHS 标准。以下表格标示此产品中某有毒物质的含量符 合中国 RoHS 标准规定的限量要求。

®Technology Corp.

本产品上会附有"环境友好使用期限"的标签,此期限是估算这些物质"不会有泄漏或突变"的 年限。本产品可能包含有较短的环境友好使用期限的可替换元件,像是电池或灯管,这些 元件将会单独标示出来。

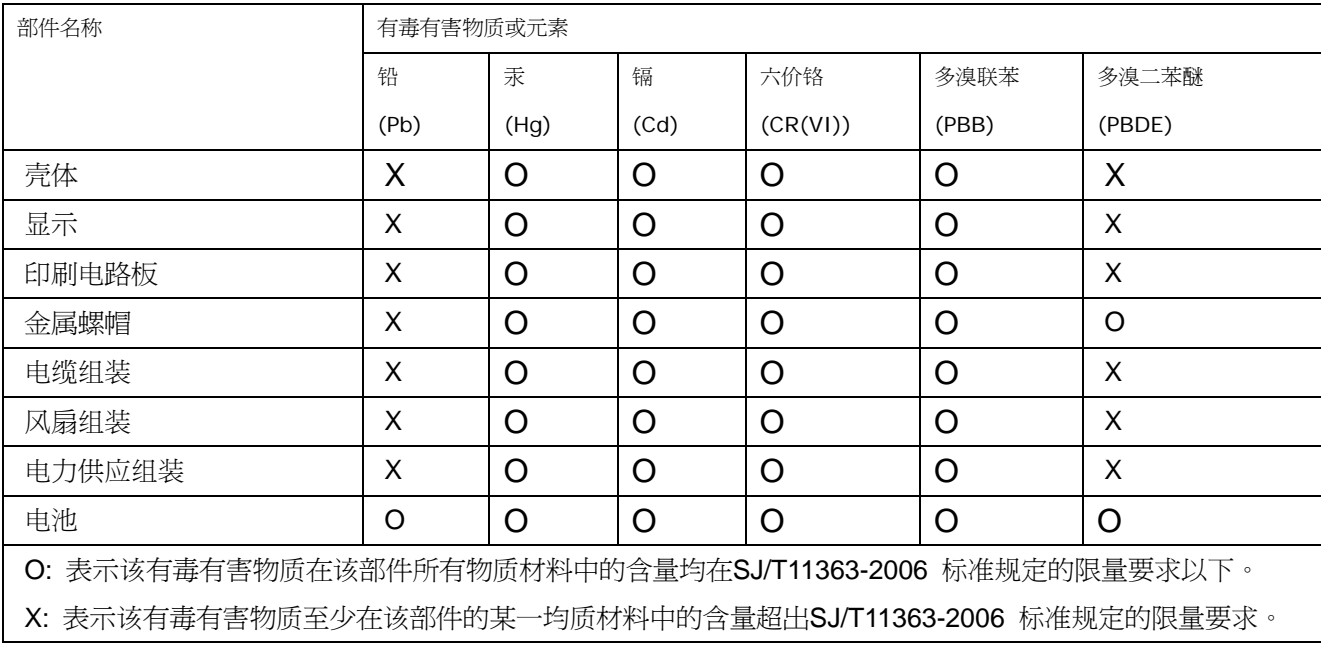

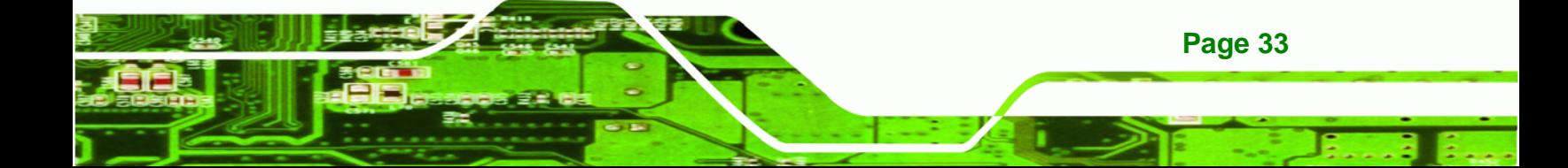